# <span id="page-0-0"></span>**Dell Studio XPS™ 435T/9000 Manual de serviço**

[Visão geral técnica](file:///C:/data/systems/435T/pb/SM/techov.htm#wp1194395) [Antes de começar](file:///C:/data/systems/435T/pb/SM/before.htm#wp1180146) [Como recolocar a tampa do computador](file:///C:/data/systems/435T/pb/SM/cover_re.htm#wp1188605) [Como substituir o painel frontal](file:///C:/data/systems/435T/pb/SM/front.htm#wp1187708) [Como recolocar a luz de fundo do emblema](file:///C:/data/systems/435T/pb/SM/badgeass.htm#wp1188605) [Como recolocar o\(s\) módulo\(s\) de memória](file:///C:/data/systems/435T/pb/SM/memory.htm#wp1188716) [Como substituir unidades de disco](file:///C:/data/systems/435T/pb/SM/drives.htm#wp1188656) [Como trocar uma placa PCI Express](file:///C:/data/systems/435T/pb/SM/cards.htm#wp1196580)

[Como recolocar os ventiladores](file:///C:/data/systems/435T/pb/SM/fan.htm#wp1184839) [Como recolocar o processador](file:///C:/data/systems/435T/pb/SM/cpu.htm#wp1185253) [Como substituir a placa de sistema](file:///C:/data/systems/435T/pb/SM/sysboard.htm#wp1185801) [Como substituir a bateria](file:///C:/data/systems/435T/pb/SM/coinbatt.htm#wp1186672) [Como recolocar a fonte de alimentação](file:///C:/data/systems/435T/pb/SM/power.htm#wp1186031) Como recolocar a tampa superio [Como recolocar o painel de E/S](file:///C:/data/systems/435T/pb/SM/topio.htm#wp1185096) [Configuração do sistema](file:///C:/data/systems/435T/pb/SM/sys_setu.htm#wp1005451)

## **Notas, Avisos e Advertências**

**A NOTA:** Uma NOTA indica informações importantes para utilizar melhor o computador.

**AVISO: Um AVISO indica um potencial de riscos ao hardware ou a perda de dados e descreve como evitar o problema.** 

**A ADVERTÊNCIA: Uma ADVERTÊNCIA indica um potencial de danos à propriedade, de lesões corporais ou mesmo de morte.** 

# **As informações deste documento estão sujeitas a alteração sem aviso prévio © 2009 Dell Inc. Todos os direitos reservados.**

É terminantemente proibida qualquer forma de reprodução destes materiais sem a permissão por escrito da Dell Inc.

Marcas comerciais usadas neste texto: *Dell,* o logotipo da *DELL* e *Studio XP*S **são marcas comerciais da Dell Inc.;** I*ntel* é uma ma**rca registrada da Intel Corporation nos Estados**<br>Unidos e em outr**os países; Microsof** 

Outras marcas e nomes comerciais podem ser usados neste documento como referência às entidades proprietárias dessas marcas e nomes, ou a seus produtos. A Dell Inc.<br>declara que não tem interesse de propriedade sobre marcas

#### **Modelo: DCRM**

Julho de 2009 Rev. A01

## <span id="page-1-0"></span> **Como recolocar a luz de fundo do emblema Dell Studio XPS™ 435T/9000 Manual de serviço**

- ADVERTENCIA: Antes de trabalhar na parte interna do computador, siga as instruções de segurança fornecidas com o computador. Para obter<br>mais informações sobre as práticas de segurança recomendadas, consulte a página inicia
- 1. Execute os procedimentos descritos em [Antes de começar](file:///C:/data/systems/435T/pb/SM/before.htm#wp1180146).
- 2. Remova a tampa do computador (consulte [Como recolocar a tampa do computador\)](file:///C:/data/systems/435T/pb/SM/cover_re.htm#wp1188605).
- 3. Remova o painel frontal (consulte [Como substituir o painel frontal\)](file:///C:/data/systems/435T/pb/SM/front.htm#wp1187708).
- 4. Pressione as presilhas separando-as da luz de fundo do emblema e levante a luz de fundo do emblema removendo-a do painel frontal.

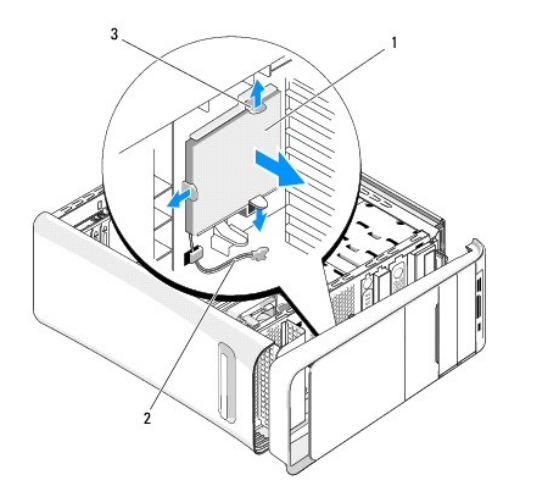

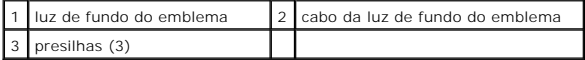

- 5. Para recolocar a luz de fundo do emblema, alinhe os orifícios na luz de fundo do emblema com as projeções no painel frontal.
- 6. Pressione a luz de fundo do emblema para baixo até que ela se encaixe com um clique.
- 7. Reconecte o cabo da luz de fundo do emblema.
- 8. Recoloque o painel frontal (consulte [Como substituir o painel frontal](file:///C:/data/systems/435T/pb/SM/front.htm#wp1187708)).
- 9. Recoloque a tampa do computador (consulte [Como recolocar a tampa do computador\)](file:///C:/data/systems/435T/pb/SM/cover_re.htm#wp1188605).

### <span id="page-2-0"></span> **Antes de começar**

**Dell Studio XPS™ 435T/9000 Manual de serviço** 

- **·** Especificações técnicas
- $\bullet$  Fer
- [Como desligar o computador](#page-2-3)
- **O** Instruções de segurança

Este capítulo apresenta os procedimentos para remoção e instalação dos componentes no computador. A menos que seja especificado de outra forma, supõe-<br>se que as seguintes condições são verdadeiras:

- l Foram executadas as etapas em [Como desligar o computador](#page-2-3) e [Instruções de segurança](#page-2-4).
- l As informações de segurança fornecidas com o computador foram lidas*.*
- l Um componente pode ser substituído ou, se tiver sido adquirido separadamente, pode ser instalado por meio da execução do procedimento de remoção na ordem inversa.

## <span id="page-2-1"></span>**Especificações técnicas**

Para obter informações sobre especificações técnicas do seu computador, consulte o *Guia de Configuração* fornecido com o computador ou consulte o site de suporte da Dell **support.dell.com** (em Inglês).

## <span id="page-2-2"></span>**Ferramentas recomendadas**

Os procedimentos descritos neste documento poderão exigir as seguintes ferramentas:

- l Chave de fenda pequena
- l Chave Phillips pequena
- l CD de atualização do BIOS ou o programa de atualização do BIOS executável, disponível no site de suporte da Dell, **support.dell.com** (em Inglês)

## <span id="page-2-3"></span>**Como desligar o computador**

**AVISO: Para evitar a perda de dados, salve e feche todos os arquivos e saia dos programas abertos antes de desligar o computador.**

- 1. Salve e feche todos os arquivos abertos e saia de todos os programas que também estiverem abertos.
- 2. Clique no botão Iniciar do Windows Vista <sup>(2</sup>), localizado no canto inferior esquerdo da área de trabalho, clique na seta **indica inferior direito do** menu Iniciar e clique em **Desligar**.
- 3. O computador será desligado após a conclusão do processo de desligamento do sistema operacional.
- 4. Certifique-se de que o computador e todos os dispositivos conectados estejam desligados. Se o computador e os dispositivos conectados não se<br>desligarem automaticamente quando você desligar o sistema operacional, pressi aproximadamente 4 segundos para desligá-los.

# <span id="page-2-4"></span>**Instruções de segurança**

Use as instruções de segurança abaixo para ajudar a proteger o computador contra danos em potencial e para ajudar a garantir a sua segurança pessoal.

- ADVERTENCIA: Antes de trabalhar na parte interna do computador, siga as instruções de segurança fornecidas com o computador. Para obter<br>mais informações sobre as práticas de segurança recomendadas, consulte a página inicia **www.dell.com/regulatory\_compliance.**
- **AVISO: Somente um técnico credenciado deve executar reparos no computador. Danos decorrentes de mão-de-obra não autorizada pela Dell™ não serão cobertos pela garantia.**
- AVISO: Ao desconectar um cabo, puxe-**o pelo conector ou pela respectiva aba de puxar, e nunca pelo próprio cabo. Alguns cabos têm conectores<br>com presilhas de travamento. Se estiver desconectando algum cabo desse tipo, dest desconectados, mantenha os conectores alinhados evitando dobrar quaisquer pinos conectores. Além disso, antes de conectar um cabo, verifique se ambos os conectores estão corretamente orientados e alinhados.**

**AVISO: Para evitar danos ao computador, execute o procedimento a seguir antes de começar a trabalhar em sua parte interna.**

- 1. Verifique se a superfície de trabalho está nivelada e limpa para evitar que a tampa do computador sofra arranhões.
- 2. Desligue o computador (consulte [Como desligar o computador](#page-2-3)).
- **AVISO: Para desconectar o cabo de rede, primeiro desconecte-o do computador e, em seguida, desconecte-o do dispositivo de rede.**
- 3. Desconecte todos os cabos telefônicos ou de rede do computador.
- 4. Desconecte o computador e todos os dispositivos conectados de suas tomadas elétricas.
- 5. Pressione e segure o botão liga/desliga com o computador desconectado para conectar a placa de sistema à terra.
- AVISO: Antes de tocar em qualquer componente na parte interna do computador, elimine a eletricidade estática de seu corpo tocando em uma<br>superfície metálica sem pintura, como o metal da parte de trás do computador. No deco

## <span id="page-4-0"></span> **Como trocar uma placa PCI Express Dell Studio XPS™ 435T/9000 Manual de serviço**

[Como configurar o computador após remover ou instalar uma placa PCI Express](#page-6-0) 

ADVERTENCIA: Antes de trabalhar na parte interna do computador, siga as instruções de segurança fornecidas com o computador. Para obter<br>mais informações sobre as práticas de segurança recomendadas, consulte a página inicia

- 1. Para remover uma placa PCI, desinstale o driver e o software da placa PCI Express do sistema operacional.
- 2. Execute os procedimentos descritos em [Antes de começar](file:///C:/data/systems/435T/pb/SM/before.htm#wp1180146).
- 3. Remova a tampa do computador (consulte [Como recolocar a tampa do computador\)](file:///C:/data/systems/435T/pb/SM/cover_re.htm#wp1188605).
- 4. Puxe e levante o retentor da placa de expansão para fora do computador. Se aplicável, desconecte os cabos conectados à placa.

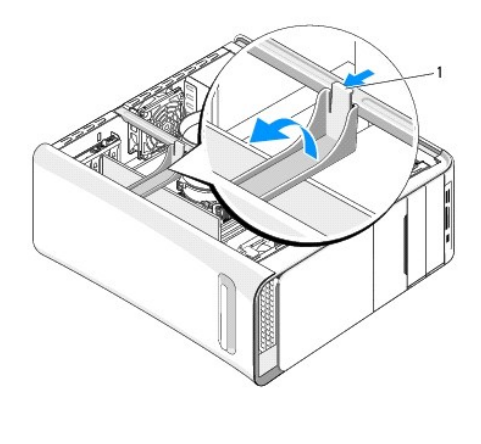

retentor da placa de expansão

5. Pressione as presilhas do suporte da PCI e empurre o suporte em direção à parte traseira do computador até que ele se encaixe nos slots com um clique.

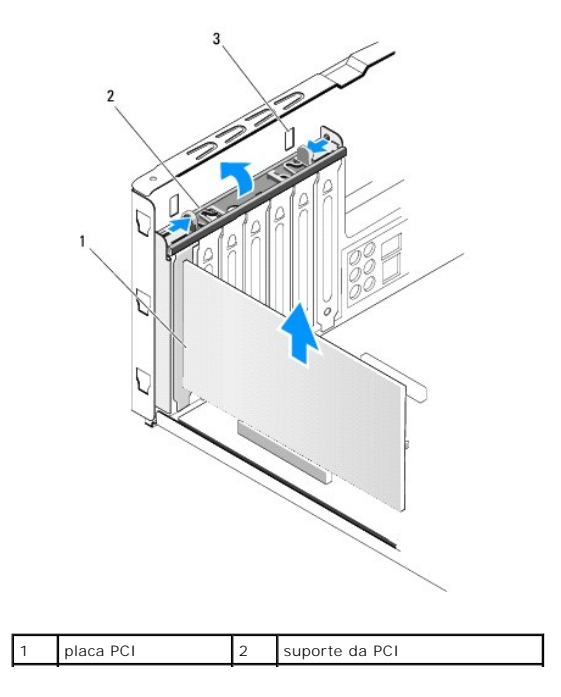

3 slots (2)

- 6. Se a placa for PCI, segure-a pelos cantos superiores e solte-a com cuidado do conector.
- 7. Se a placa for PCI Express x16, puxe a aba de fixação e segure a placa pelos cantos superiores. Solte a placa com cuidado de seu conector.

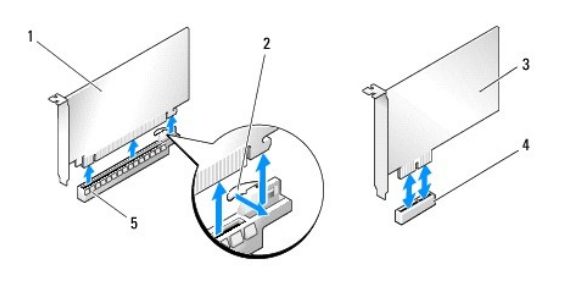

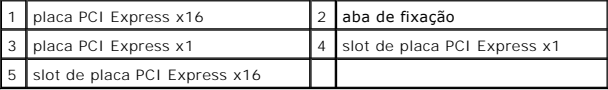

AVISO: A instalação de suportes de preenchimento nas aberturas de slots vazios é necessária para manter a certificação FCC do computador. Os<br>suportes também protegem o computador contra poeira e sujeira.

- 8. Se você não estiver trocando a placa, instale um suporte de preenchimento na abertura do slot vazio.
- 9. Remova o suporte de preenchimento para criar uma abertura para a placa (se aplicável).
- 10. Prepare a placa para a instalação.

Consulte a documentação da placa para obter informações sobre como configurar, personalizar e fazer conexões internas na placa.

11. Alinhe a placa com o conector.

**NOTA:** Se você estiver instalando uma placa PCI Express em um conector x16, verifique se a abertura de fixação está alinhada com a aba de fixação.

12. Coloque a placa no conector e pressione-a para baixo com firmeza. Verifique se a placa está inteiramente encaixada no slot.

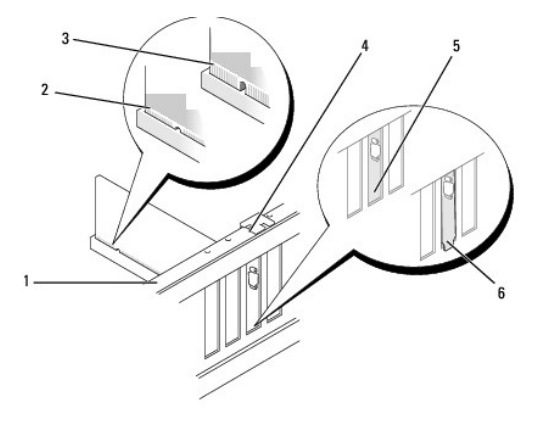

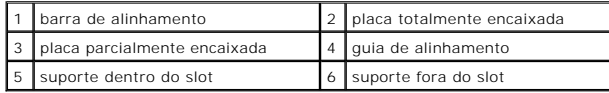

**AVISO: Não direcione os cabos de placa de forma que passem sobre ou atrás das placas. Isso pode impedir o fechamento correto da tampa do computador ou causar danos ao equipamento.**

<span id="page-6-1"></span>13. Se for o caso, conecte os cabos necessários à placa.

Consulte a documentação da placa quanto a instruções sobre conexões de cabos da placa.

14. Pressione e empurre as abas do suporte da PCI até que se encaixe com um clique nos suportes de preenchimento.

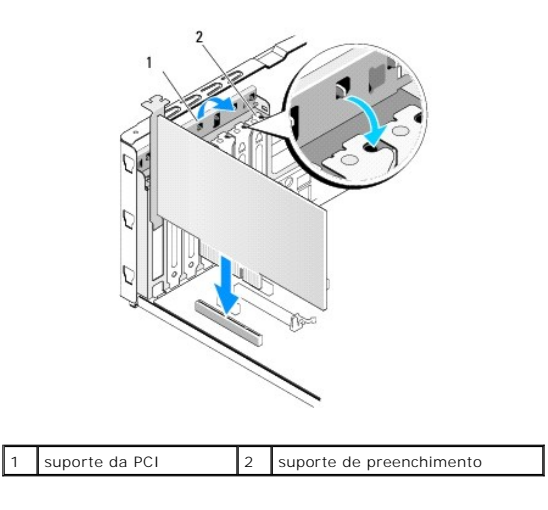

- 15. Pressione as abas e empurre o retentor da placa de expansão até que ele se encaixe no lugar com um clique.
- 16. Recoloque a tampa do computador (consulte [Como recolocar a tampa do computador\)](file:///C:/data/systems/435T/pb/SM/cover_re.htm#wp1188605).
- 17. Conecte o computador e os dispositivos às tomadas elétricas e ligue-os.
- 18. Para concluir a instalação, consulte [Como configurar o computador após remover ou instalar uma placa PCI Express](#page-6-0).

# <span id="page-6-0"></span>**Como configurar o computador após remover ou instalar uma placa PCI Express**

**NOTA**: Para obter informações sobre a localização dos conectores, consulte o *Guia de Configuração*. Para obter informações sobre como instalar os<br>drivers e o software da placa, consulte a documentação que acompanha a pla

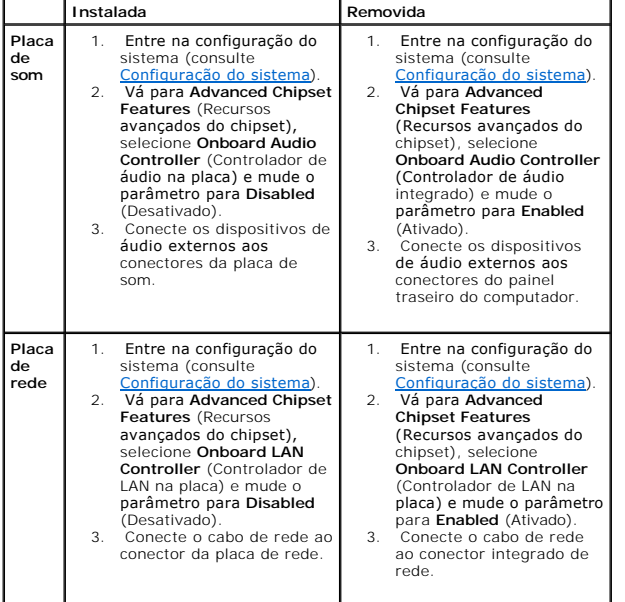

<span id="page-8-0"></span>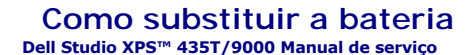

- ADVERTENCIA: Antes de trabalhar na parte interna do computador, siga as instruções de segurança fornecidas com o computador. Para obter<br>mais informações sobre as práticas de segurança recomendadas, consulte a página inicia
- ADVERTENCIA: Uma nova bateria poderá explodir se não for instalada corretamente. Use apenas baterias do tipo recomendado pelo fabricante<br>ou equivalente. Descarte as baterias usadas de acordo com as instruções do fabricante
- <span id="page-8-2"></span>1. Anote o conteúdo de todas as telas da configuração do sistema (consulte <u>Configuração do sistema</u>) de modo que você possa restaurar as<br>configurações corretas na <u>[etapa 10](#page-8-1)</u>.
- 2. Execute os procedimentos descritos em [Antes de começar](file:///C:/data/systems/435T/pb/SM/before.htm#wp1180146).
- 3. Remova a tampa do computador (consulte [Como recolocar a tampa do computador\)](file:///C:/data/systems/435T/pb/SM/cover_re.htm#wp1188605).
- 4. Localize o soquete da bateria (consulte [Componentes da placa de sistema](file:///C:/data/systems/435T/pb/SM/techov.htm#wp1210162)).
- AVISO: Se for retirar a bateria do soquete usando um objeto pontudo, tome cuidado para não tocar na placa de sistema com o objeto. Certifique-<br>se de que o objeto realmente está entre a bateria e o soquete antes de tentar r

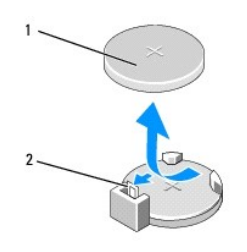

### $\left| \begin{smallmatrix} 1 \end{smallmatrix} \right|$  bateria (lado positivo) $\left| \begin{smallmatrix} 2 \end{smallmatrix} \right|$  alavanca de liberação da bateria

- 5. Pressione com cuidado a alavanca de liberação da bateria em direção contrária à bateria e esta será liberada.
- 6. Remova a bateria do sistema e descarte-a da maneira correta.
- 7. Insira a nova bateria no soquete com o lado indicado pelo sinal "+" voltado para cima e encaixe-a.

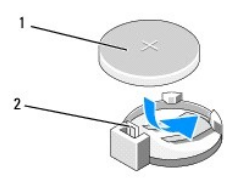

 $\boxed{1}$  bateria (lado positivo) $\boxed{2}$  alavanca de liberação da bateria

- 8. Recoloque a tampa do computador (consulte [Como recolocar a tampa do computador\)](file:///C:/data/systems/435T/pb/SM/cover_re.htm#wp1188605)
- 9. Conecte o computador e os dispositivos às tomadas elétricas e ligue-os.
- <span id="page-8-1"></span>10. Entre na configuração do sistema (consulte [Configuração do sistema\)](file:///C:/data/systems/435T/pb/SM/sys_setu.htm#wp1005451) e restaure os parâmetros registrados na [etapa 1.](#page-8-2)

## <span id="page-10-0"></span> **Como recolocar a tampa do computador Dell Studio XPS™ 435T/9000 Manual de serviço**

- ADVERTENCIA: Antes de trabalhar na parte interna do computador, siga as instruções de segurança fornecidas com o computador. Para obter<br>mais informações sobre as práticas de segurança recomendadas, consulte a página inicia
- ADVERTENCIA: Para proteção contra choque elétrico, ferimentos provocados pelo movimento das pás do ventilador ou contra outros ferimentos,<br>sempre desligue o computador da tomada elétrica antes de abrir a tampa.
- **AVISO: Certifique-se de que há espaço suficiente para apoiar o computador com a tampa removida, ou seja, pelo menos 30 cm (1 ft.) de espaço na área de trabalho.**
- 1. Execute os procedimentos descritos em **[Antes de começar](file:///C:/data/systems/435T/pb/SM/before.htm#wp1180146)**.
- 2. Vire o computador de lado, com a tampa voltada para cima.
- 3. Abra o cadeado, se for o caso.
- 4. Remova com a mão os dois parafusos que prendem a tampa do computador.

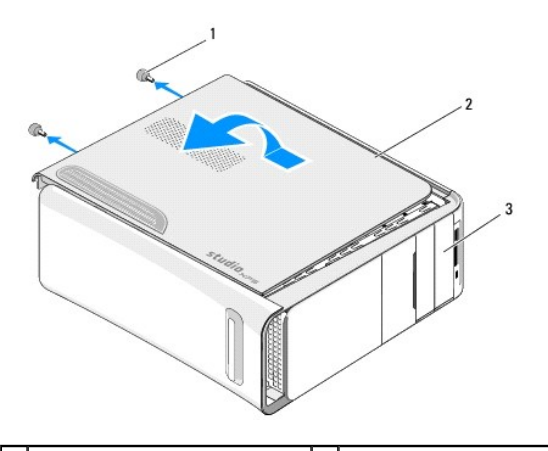

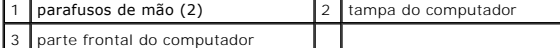

- 5. Deslize a tampa em direção à parte traseira do computador e levante-a para retirá-la.
- 6. Coloque a tampa do computador em um local seguro.
- 7. Para recolocar a tampa do computador, execute o procedimento de remoção na ordem inversa.

### <span id="page-11-0"></span> **Como recolocar o processador Dell Studio XPS™ 435T/9000 Manual de serviço**

- ADVERTENCIA: Antes de trabalhar na parte interna do computador, siga as instruções de segurança fornecidas com o computador. Para obter<br>mais informações sobre as práticas de segurança recomendadas, consulte a página inicia
- AVI SO: Não execute as etapas a seguir a menos que você esteja familiarizado com a remoção e substituição de hardware. A execução incorreta<br>dessas etapas pode danificar a placa de sistema. Para obter assistência técnica, c

1. Execute os procedimentos descritos em [Antes de começar](file:///C:/data/systems/435T/pb/SM/before.htm#wp1180146).

- 2. Remova a tampa do computador (consulte [Como recolocar a tampa do computador\)](file:///C:/data/systems/435T/pb/SM/cover_re.htm#wp1188605).
- ADVERTENCIA: Embora o conjunto do ventilador e dissipador de calor do processador tenha uma cobertura de plástico, ele pode esquentar muito<br>durante a operação normal. Aguarde tempo suficiente até que o conjunto resfrie ant
- 3. Desconecte os cabos de alimentação do conector de alimentação do processador (PWR2) e o conector de alimentação principal (PWR1) na placa de sistema (consulte Componente
- 4. Remova do computador o ventilador e o conjunto de dissipador de calor do processador (consulte Como substituir o conjunto do dissipador de calor com ventilador do processador).

**NOTA:** A menos que seja necessário um novo dissipador de calor para o novo processador, use o conjunto de dissipador de calor original ao trocar o processador.

- 5. Pressione e empurre a alavanca de liberação para baixo e para fora a fim de soltá-la da guia que a prende.
- 6. Abra a tampa do processador.

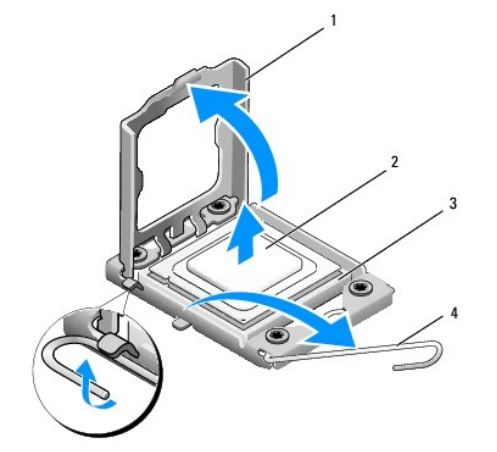

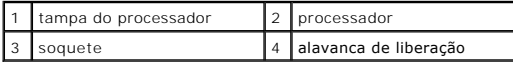

7. Levante o processador para removê-lo do soquete e guarde-o em um lugar seguro.

Deixe a alavanca de liberação estendida na posição de liberação, de modo que o soquete esteja pronto para receber o novo processador.

**AVISO: Ao remover ou trocar o processador, não toque em nenhum pino do soquete e não deixe cair nenhum objeto sobre os pinos no soquete.**

**AVISO: Para eliminar a eletricidade estática de seu corpo, toque em uma superfície de metal sem pintura na parte de trás do computador.**

8. Desembale o novo processador com cuidado para não tocar na parte de baixo.

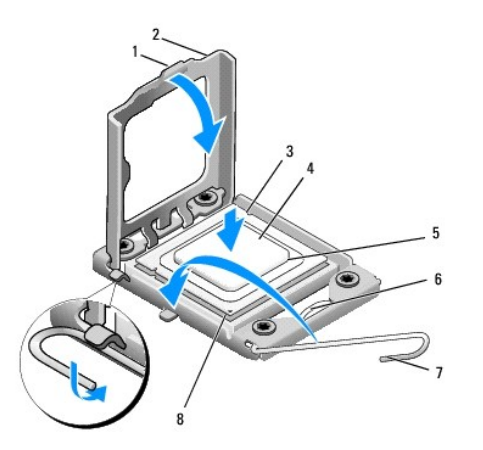

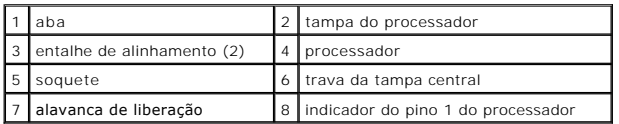

9. Se a alavanca de liberação no soquete não estiver totalmente estendida, mova-a para essa posição.

- **AVISO: Posicione o processador no soquete corretamente para evitar danos permanentes ao processador e ao computador quando este for ligado.**
- AVISO: Os pinos do soquete são delicados. Para evitar danos, verifique se o processador está corretamente alinhado com o soquete e não use<br>força excessiva para recolocar o processador. Cuidado para não tocar ou dobrar os p
- 10. Oriente os entalhes de alinhamento frontal e posterior do processador com os entalhes de alinhamento frontal e posterior do soquete.
- 11. Alinhe os cantos do pino 1 do processador e do soquete.

**AVISO: Para evitar danos, verifique se o processador está devidamente alinhado ao soquete e não use muita força ao instalar o processador.**

- 12. Coloque o processador levemente sobre o soquete e verifique se está posicionado de forma correta.
- 13. Quando o processador estiver totalmente assentado no soquete, feche a tampa do processador.

**Z** NOTA: Verifique se a presilha da tampa do processador está posicionada embaixo da trava central da tampa no soquete.

- 14. Abaixe a alavanca de liberação do soquete de volta na direção do soquete e encaixe-a para prender o processador.
- 15. Limpe a graxa térmica da parte inferior do dissipador de calor.
- **AVISO: Aplique nova graxa térmica. A aplicação de nova graxa térmica é importante para garantir uma ligação térmica adequada, o que é um requisito para a operação ideal do processador.**
- 16. Aplique a nova graxa térmica na parte superior do processador.
- 17. Recoloque o ventilador do processador e o conjunto do dissipador de calor (consulte Como substituir o conjunto do dissipador de calor com ventilador do processador).
- **AVISO: Verifique se o ventilador e o conjunto do dissipador de calor do processador estão corretamente assentados e firmes.**
- 18. Conecte os cabos de alimentação ao conector do processador (PWR2) e ao conector de alimentação principal (PWR1) na placa de sistema (consulte [Componentes da placa de sistema](file:///C:/data/systems/435T/pb/SM/techov.htm#wp1210162)).

19. Recoloque a tampa do computador (consulte [Como recolocar a tampa do computador\)](file:///C:/data/systems/435T/pb/SM/cover_re.htm#wp1188605).

20. Conecte o computador e os dispositivos às tomadas elétricas e ligue-os.

### <span id="page-14-0"></span> **Como substituir unidades de disco Dell Studio XPS™ 435T/9000 Manual de serviço**

- [Como recolocar o disco rígido](#page-14-1)
- [Como recolocar a unidade ótica](#page-15-0)
- [Como trocar um leitor de cartão de mídia](#page-16-0)
- **Como trocar o FlexDock**
- [Como recolocar a plaqueta da unidade FlexDock](#page-18-0)
- [Como recolocar o preenchimento de metal](#page-19-0)
- **A** ADVERTÊNCIA: Antes de trabalhar na parte interna do computador, siga as instruções de segurança fornecidas com o computador. Para obter **mais informações sobre as práticas de segurança recomendadas, consulte a página inicial sobre conformidade normativa em www.dell.com/regulatory\_compliance.**

**NOTA:** A placa de sistema não suporta dispositivos IDE.

**A NOTA:** O FlexDock de 3,5 polegadas não é intercambiável com o suporte do disco rígido.

# <span id="page-14-1"></span>**Como recolocar o disco rígido**

**AVISO: Se você estiver substituindo um disco rígido que contém dados que deseja manter, faça um backup dos arquivos antes de iniciar este procedimento.**

- 1. Execute os procedimentos descritos em [Antes de começar](file:///C:/data/systems/435T/pb/SM/before.htm#wp1180146).
- 2. Remova a tampa do computador (consulte [Como recolocar a tampa do computador\)](file:///C:/data/systems/435T/pb/SM/cover_re.htm#wp1188605).
- 3. Desconecte o cabo de alimentação e o cabo de dados do disco rígido.

**NOTA**: Se você não for substituir o disco rígido agora, desconecte a outra extremidade do cabo de dados da placa de sistema e guarde-o. Você<br>pode usar o cabo de dados para instalar um disco rígido posteriormente.

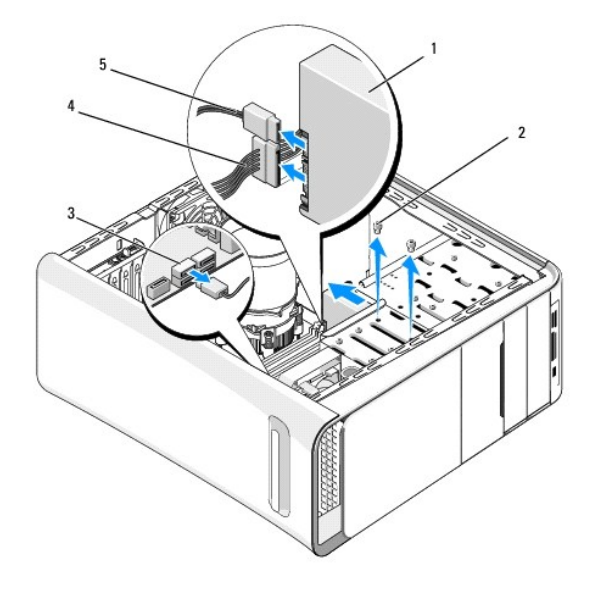

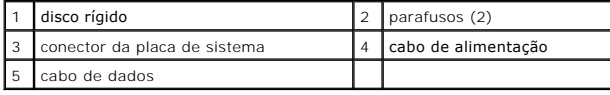

4. Remova os dois parafusos que prendem o disco rígido ao chassi.

### **AVISO: Cuidado para não arranhar a placa de circuito do disco rígido ao removê-lo ou recolocá-lo.**

- 5. Deslize a unidade em direção à parte de trás do computador.
- 6. Para substituir o disco rígido, consulte a documentação da unidade para verificar se ela está configurada para o seu computador.
- 7. Deslize o disco rígido para dentro do compartimento de disco rígido.
- 8. Alinhe os dois orifícios dos parafusos no disco rígido com os orifícios de parafusos no compartimento.
- 9. Recoloque os dois parafusos que prendem o disco rígido ao chassi.
- 10. Conecte os cabos de alimentação e de dados ao disco rígido.
- 11. Certifique-se de que todos os cabos estão conectados e encaixados firmemente.
- 12. Recoloque a tampa do computador (consulte [Como recolocar a tampa do computador\)](file:///C:/data/systems/435T/pb/SM/cover_re.htm#wp1188605).
- 13. Conecte o computador e os dispositivos às tomadas elétricas e ligue-os.

# <span id="page-15-0"></span>**Como recolocar a unidade ótica**

- 1. Execute os procedimentos descritos em [Antes de começar](file:///C:/data/systems/435T/pb/SM/before.htm#wp1180146).
- 2. Remova a tampa do computador (consulte [Como recolocar a tampa do computador\)](file:///C:/data/systems/435T/pb/SM/cover_re.htm#wp1188605).
- 3. Remova o painel frontal (consulte [Como substituir o painel frontal\)](file:///C:/data/systems/435T/pb/SM/front.htm#wp1187708).
- 4. Desconecte os cabos de alimentação e de dados da unidade ótica.

**/** NOTA: Se você estiver desinstalando a única unidade ótica do computador e não for substituí-la neste momento, desconecte o cabo de dados da placa de sistema e guarde-o.

- 5. Remova os dois parafusos que prendem a unidade ótica ao chassi.
- 6. Empurre e deslize a unidade ótica para fora através da frente do computador.

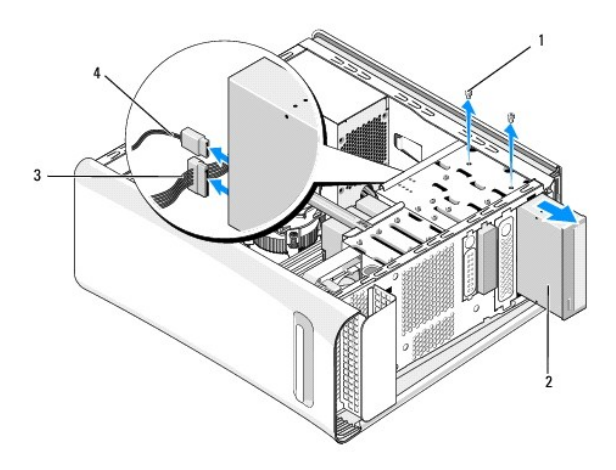

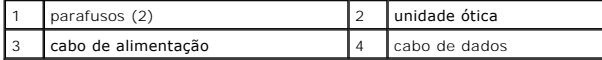

- 7. Se você não for instalar outra unidade:
	- a. Recoloque a plaqueta do painel de unidades (consulte [Como recolocar o preenchimento de metal](#page-19-0)).
	- b. Vá para [etapa 13](#page-16-1).
- 8. Se você estiver substituindo a unidade ótica ou instalando uma nova, remova o parafuso da unidade ótica antiga e insira-o na nova.

<span id="page-16-2"></span>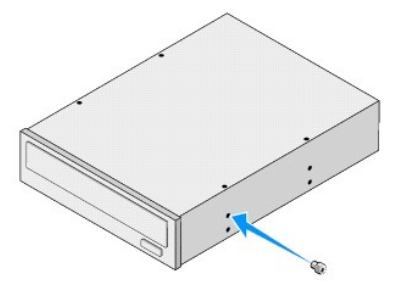

- 9. Insira a unidade ótica no chassi, deslizando-a até o lugar correto.
- 10. Alinhe os orifícios dos parafusos na unidade ótica com os orifícios dos parafusos no compartimento da unidade ótica.
- 11. Recoloque os dois parafusos que prendem a unidade ótica ao chassi.
- 12. Conecte o cabo de alimentação e o cabo de dados à unidade ótica.
- <span id="page-16-1"></span>13. Recoloque o painel frontal (consulte [Como substituir o painel frontal](file:///C:/data/systems/435T/pb/SM/front.htm#wp1187708)).
- 14. Recoloque a tampa do computador (consulte [Como recolocar a tampa do computador\)](file:///C:/data/systems/435T/pb/SM/cover_re.htm#wp1188605).
- 15. Conecte o computador e os dispositivos às tomadas elétricas, ligando-os em seguida.

**NOTA**: Se você instalou uma nova unidade, consulte a documentação que acompanha a unidade para ver as instruções sobre a instalação de<br>software que pode ser necessária para a operação da unidade.

## <span id="page-16-0"></span>**Como trocar um leitor de cartão de mídia**

- 1. Execute os procedimentos descritos em **[Antes de começar](file:///C:/data/systems/435T/pb/SM/before.htm#wp1180146)**.
- 2. Remova a tampa do computador (consulte [Como recolocar a tampa do computador\)](file:///C:/data/systems/435T/pb/SM/cover_re.htm#wp1188605).
- 3. Remova o painel frontal (consulte [Como substituir o painel frontal\)](file:///C:/data/systems/435T/pb/SM/front.htm#wp1187708).
- 4. Remova o parafuso que prende o leitor de cartão de mídia ao chassi.
- 5. Empurre e deslize o leitor de cartão de mídia para fora para removê-lo pela frente do computador.
- 6. Desconecte os cabos de alimentação e de dados da parte traseira do leitor de cartão de mídia.

**NOTA: Se você estiver removendo o leitor de cartão de mídia do computador e não for substituí-la neste momento, desconecte o cabo de dados<br>da placa de sistema e guarde-o.** 

<span id="page-17-2"></span>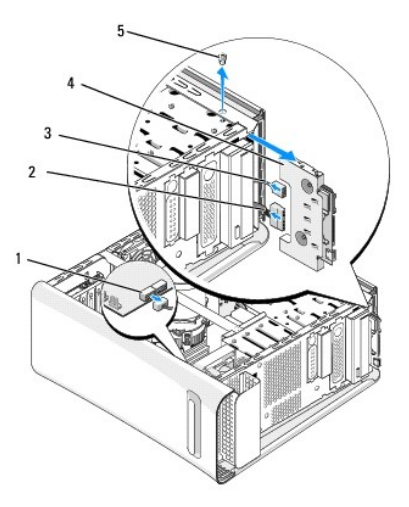

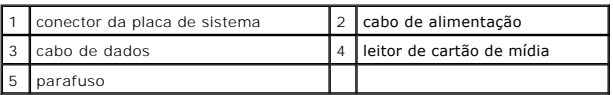

- 7. Se você não pretende recolocar o leitor de cartão de mídia, vá para [etapa 12.](#page-17-1)
- 8. Se for recolocar o leitor de cartão de mídia ou instalar um novo, deslize o leitor de cartão de mídia para o lugar.
- 9. Alinhe o orifício do parafuso no leitor de cartão de mídia com o orifício do parafuso no chassi.
- 10. Recoloque o parafuso que prende o leitor de cartão de mídia ao chassi.
- 11. Conecte os cabos de alimentação e de dados ao leitor de cartão de mídia.
- <span id="page-17-1"></span>12. Recoloque o painel frontal (consulte [Como substituir o painel frontal](file:///C:/data/systems/435T/pb/SM/front.htm#wp1187708)).
- 13. Recoloque a tampa do computador (consulte [Como recolocar a tampa do computador\)](file:///C:/data/systems/435T/pb/SM/cover_re.htm#wp1188605).
- 14. Conecte o computador e os dispositivos às tomadas elétricas, ligando-os em seguida.

## <span id="page-17-0"></span>**Como trocar o FlexDock**

- 1. Execute os procedimentos descritos em [Antes de começar](file:///C:/data/systems/435T/pb/SM/before.htm#wp1180146).
- 2. Remova a tampa do computador (consulte [Como recolocar a tampa do computador\)](file:///C:/data/systems/435T/pb/SM/cover_re.htm#wp1188605).
- 3. Remova o painel frontal (consulte [Como substituir o painel frontal\)](file:///C:/data/systems/435T/pb/SM/front.htm#wp1187708).
- 4. Remova os dois parafusos que prendem o FlexDock.
- 5. Desconecte o cabo de alimentação do conector de alimentação do FlexDock.
- 6. Desconecte o cabo USB do FlexDock do conector (JUSB4 ou JUSB5) na placa de sistema (consulte [Componentes da placa de sistema\)](file:///C:/data/systems/435T/pb/SM/techov.htm#wp1210162).
- 7. Deslize o FlexDock para fora pela da frente do computador.

**NOTA: Se você não for substituir o FlexDock agora, desconecte a outra extremidade do cabo de dados da placa de sistema e guarde-o. Você<br>pode usar o cabo de dados para instalar um FlexDock posteriormente.** 

<span id="page-18-2"></span>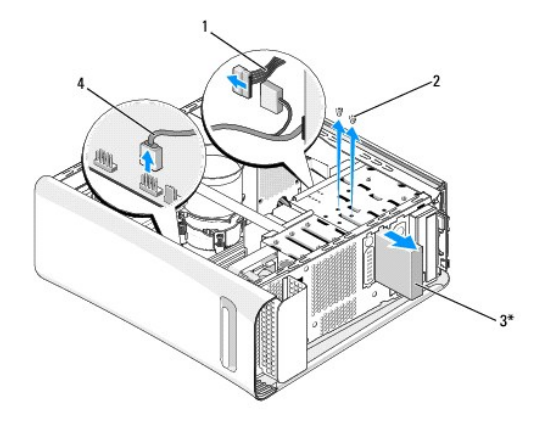

\* Ausente em alguns computadores

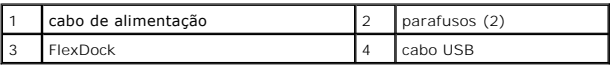

- 8. Se você não for substituir o FlexDock, recoloque o preenchimento de metal, se aplicável (consulte [Como recolocar o preenchimento de metal](#page-19-0)) e vá para [etapa 15.](#page-18-1)
- 9. Se você for instalar um novo FlexDock:
	- a. Remova o preenchimento de metal, se aplicável (consulte [Como recolocar o preenchimento de metal\)](#page-19-0).
	- b. Remova a plaqueta da unidade FlexDock, se for o caso (consulte [Como recolocar a plaqueta da unidade FlexDock](#page-18-0)).
	- c. Retire o FlexDock da embalagem.
- 10. Deslize cuidadosamente o FlexDock para dentro de seu compartimento.
- 11. Conecte o cabo USB do FlexDock ao conector (JUSB4 ou JUSB5) na placa de sistema (consulte [Componentes da placa de sistema\)](file:///C:/data/systems/435T/pb/SM/techov.htm#wp1210162).
- 12. Conecte o cabo de alimentação ao respectivo conector de energia do FlexDock.
- 13. Alinhe os orifícios dos parafusos no FlexDock com os orifícios dos parafusos no compartimento do FlexDock.
- 14. Recoloque os dois parafusos que prendem o FlexDock ao chassi.
- <span id="page-18-1"></span>15. Recoloque o painel frontal (consulte [Como substituir o painel frontal](file:///C:/data/systems/435T/pb/SM/front.htm#wp1187708)).
- 16. Recoloque a tampa do computador (consulte [Como recolocar a tampa do computador\)](file:///C:/data/systems/435T/pb/SM/cover_re.htm#wp1188605)
- 17. Conecte o computador e os dispositivos às tomadas elétricas e ligue-os.

## <span id="page-18-0"></span>**Como recolocar a plaqueta da unidade FlexDock**

- **AVISO: Para garantir conformidade com as normas FCC, recomenda-se que você recoloque a plaqueta da unidade FlexDock sempre que remover a unidade FlexDock do computador.**
- 1. Execute os procedimentos descritos em [Antes de começar](file:///C:/data/systems/435T/pb/SM/before.htm#wp1180146).
- 2. Remova a tampa do computador (consulte [Como recolocar a tampa do computador\)](file:///C:/data/systems/435T/pb/SM/cover_re.htm#wp1188605).
- 3. Remova o painel frontal (consulte [Como substituir o painel frontal\)](file:///C:/data/systems/435T/pb/SM/front.htm#wp1187708).
- 4. Para remover a plaqueta da unidade FlexDock, separe as presilhas e puxe a plaqueta da unidade FlexDock para fora do painel frontal.
- 5. Para recolocar a plaqueta da unidade FlexDock, alinhe a plaqueta da unidade FlexDock com seu slot no painel frontal.

<span id="page-19-1"></span>6. Empurre as presilhas para encaixar a plaqueta da unidade FlexDock.

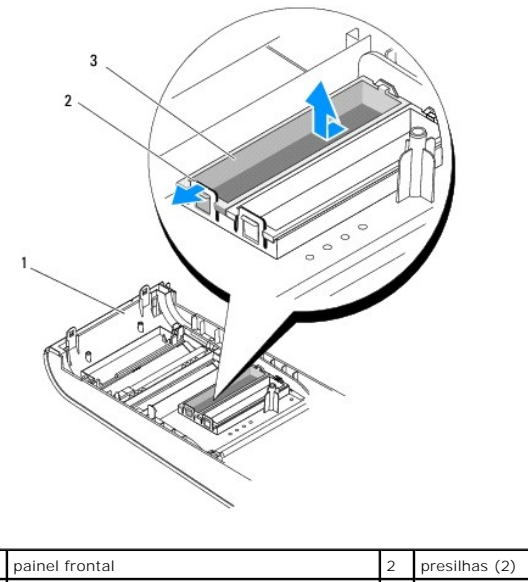

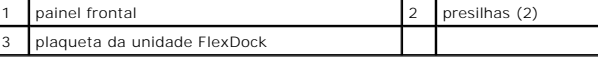

# <span id="page-19-0"></span>**Como recolocar o preenchimento de metal**

- **AVISO: Para garantir conformidade com as normas FCC, recomenda-se recolocar o preenchimento de metal sempre que o FlexDock ou a unidade ótica forem removidos do computador.**
- 1. Execute os procedimentos descritos em **[Antes de começar](file:///C:/data/systems/435T/pb/SM/before.htm#wp1180146)**.
- 2. Remova a tampa do computador (consulte [Como recolocar a tampa do computador\)](file:///C:/data/systems/435T/pb/SM/cover_re.htm#wp1188605).
- 3. Remova o painel frontal (consulte [Como substituir o painel frontal\)](file:///C:/data/systems/435T/pb/SM/front.htm#wp1187708).
- 4. Para remover o preenchimento de metal, puxe-o para fora do computador.

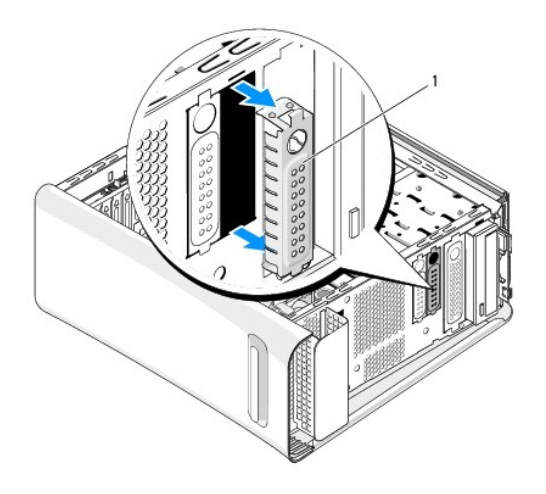

1 preenchimento de metal

5. Para recolocar o preenchimento de metal, alinhe-o com as bordas do slot vazio do FlexDock ou de uma unidade ótica e empurre o preenchimento de metal até que ele se encaixe no lugar.

 $\overline{\phantom{0}}$ 

### <span id="page-21-0"></span> **Como recolocar os ventiladores Dell Studio XPS™ 435T/9000 Manual de serviço**

- [Como trocar o ventilador do chassi](#page-21-1)
- Como substituir o conjunto do dissipador de calor com ventilador do proce
- [Como recolocar o ventilador frontal](#page-23-0)
- ADVERTENCIA: Antes de trabalhar na parte interna do computador, siga as instruções de segurança fornecidas com o computador. Para obter<br>mais informações sobre as práticas de segurança recomendadas, consulte a página inicia

# <span id="page-21-1"></span>**Como trocar o ventilador do chassi**

**AVISO: Não toque nas hélices do ventilador ao removê-lo. Isso pode danificar o ventilador.**

- 1. Execute os procedimentos descritos em **[Antes de começar](file:///C:/data/systems/435T/pb/SM/before.htm#wp1180146)**.
- 2. Remova a tampa do computador (consulte [Como recolocar a tampa do computador\)](file:///C:/data/systems/435T/pb/SM/cover_re.htm#wp1188605).
- 3. Desconecte o cabo do ventilador do chassi do conector de ventilador (SYSFAN1) na placa de sistema (consulte [Componentes da placa de sistema\)](file:///C:/data/systems/435T/pb/SM/techov.htm#wp1210162).
- 4. Remova os quatro parafusos que prendem o ventilador ao chassi.
- 5. Levante o ventilador do chassi, removendo-o do computador.

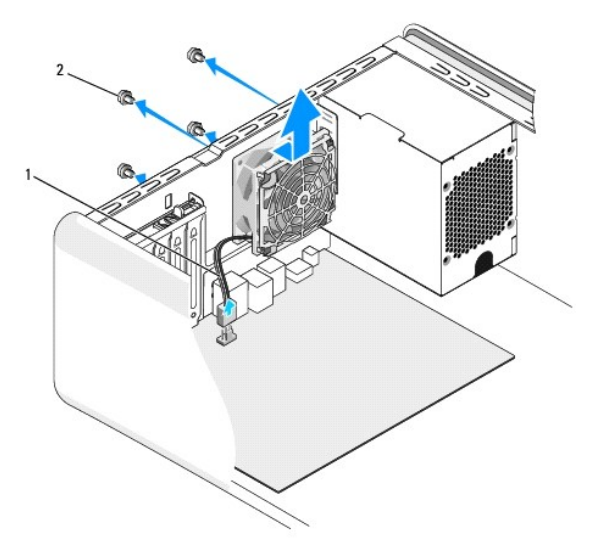

```
cabo do ventilador do chassi \begin{array}{|c|c|c|c|c|}\n\hline\n2 & parafusos (4)\n\end{array}
```
- 6. Para recolocar o ventilador do chassi, deslize-o em direção à parte traseira do computador.
- 7. Recoloque os quatro parafusos para prender o ventilador no chassi.
- 8. Conecte o cabo do ventilador do chassi ao conector de ventilador (SYSFAN1) na placa de sistema (consulte [Componentes da placa de sistema](file:///C:/data/systems/435T/pb/SM/techov.htm#wp1210162)).
- 9. Recoloque a tampa do computador (consulte [Como recolocar a tampa do computador\)](file:///C:/data/systems/435T/pb/SM/cover_re.htm#wp1188605).

## <span id="page-22-1"></span><span id="page-22-0"></span>**Como substituir o conjunto do dissipador de calor com ventilador do processador**

 $\triangle$ ADVERTENCIA: Embora o conjunto do ventilador e dissipador de calor do processador tenha uma cobertura de plástico, ele pode esquentar muito<br>durante a operação normal. Aguarde tempo suficiente até que o conjunto resfrie ant

**AVISO: O ventilador e o dissipador de calor formam uma única unidade. Não tente remover o ventilador separadamente.**

1. Execute os procedimentos descritos em [Antes de começar](file:///C:/data/systems/435T/pb/SM/before.htm#wp1180146).

- 2. Remova a tampa do computador (consulte [Como recolocar a tampa do computador\)](file:///C:/data/systems/435T/pb/SM/cover_re.htm#wp1188605)
- 3. Desconecte do conector (CPUFAN1) o cabo do ventilador do conector na placa de sistema (consulte [Componentes da placa de sistema](file:///C:/data/systems/435T/pb/SM/techov.htm#wp1210162)).
- 4. Mude para o lado, com cuidado, os cabos que estão roteados por cima do ventilador e conjunto de dissipador de calor do processador.

AVISO: Para garantir o máximo resfriamento do processador, não toque nas áreas de transferência de calor no dissipador de calor do<br>processador. O óleo da sua pele pode reduzir a capacidade de transferência de calor das alm

5. Solte os quatro parafusos prisioneiros que prendem o conjunto de ventilador e dissipador de calor do processador.

**AVISO: Ao remover o conjunto do ventilador e dissipador de calor do processador, deixe-o de lado com a parte de cima voltada para baixo a fim de evitar danos na interface térmica do dissipador de calor.**

6. Levante o conjunto do ventilador e dissipador de calor removendo-o do computador e coloque-o de lado.

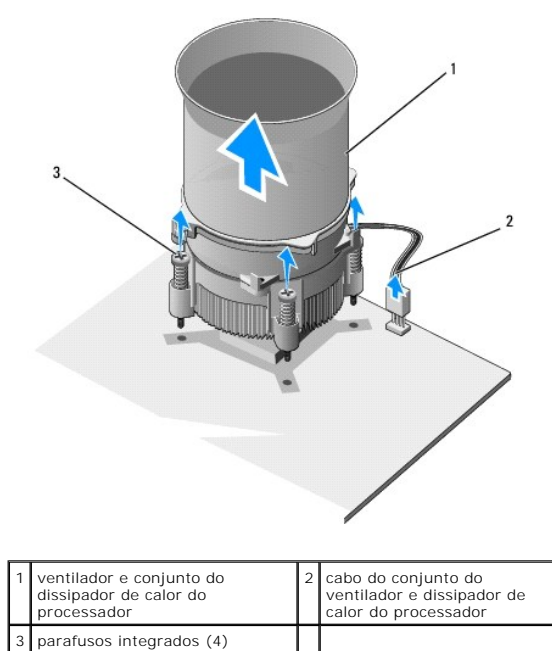

**A** NOTA: O conjunto do ventilador e dissipador de calor do processador pode não ser exatamente igual ao da ilustração acima.

7. Para recolocar o conjunto do ventilador e dissipador de calor do processador, limpe a graxa térmica da parte inferior do dissipador.

**AVISO: Aplique nova graxa térmica. A aplicação de nova graxa térmica é importante para garantir uma ligação térmica adequada, o que é um requisito para a operação ideal do processador.**

- 8. Aplique nova graxa térmica na parte superior do processador.
- 9. Alinhe os quatro parafusos prisioneiros do conjunto do ventilador e dissipador de calor do processador com os orifícios da placa de sistema.
- 10. Aperte os quatro parafusos prisioneiros que prendem o conjunto de ventilador e dissipador de calor do processador.

*M* NOTA: Verifique se o ventilador e o conjunto do dissipador de calor do processador estão corretamente assentados e firmes.

- 11. Conecte o cabo do conjunto do ventilador e dissipador de calor do processador ao conector (CPUFAN1) na placa de sistema (consulte Componentes da placa de sistema).
- 12. Recoloque a tampa do computador (consulte [Como recolocar a tampa do computador\)](file:///C:/data/systems/435T/pb/SM/cover_re.htm#wp1188605).
- 13. Conecte o computador e os dispositivos às tomadas elétricas e ligue-os.

## <span id="page-23-0"></span>**Como recolocar o ventilador frontal**

**AVISO: Não toque nas hélices do ventilador ao remover o ventilador frontal. Isso pode danificar o ventilador.**

- 1. Execute os procedimentos descritos em **[Antes de começar](file:///C:/data/systems/435T/pb/SM/before.htm#wp1180146)**.
- 2. Remova a tampa do computador (consulte [Como recolocar a tampa do computador\)](file:///C:/data/systems/435T/pb/SM/cover_re.htm#wp1188605).
- 3. Desconecte o cabo do ventilador do conector de ventilador (SYSFAN2) na placa de sistema (consulte [Componentes da placa de sistema](file:///C:/data/systems/435T/pb/SM/techov.htm#wp1210162)).
- 4. Pressione as abas e puxe o ventilador para fora pela frente do computador.
- 5. Levante o ventilador para removê-lo do computador e coloque-o de lado.

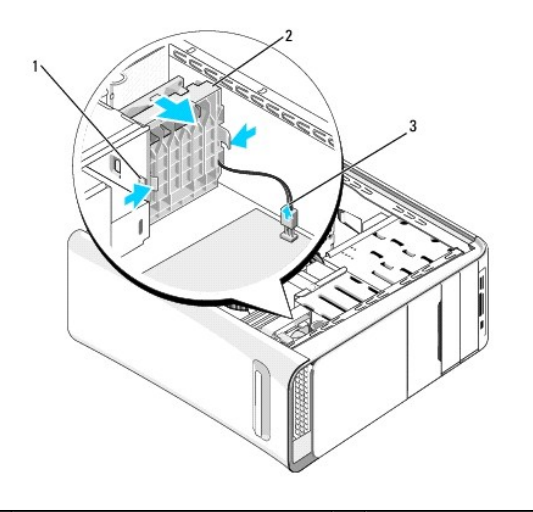

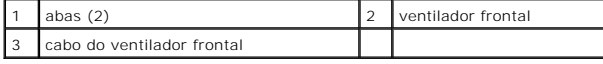

6. Para recolocar o ventilador, execute o procedimento na ordem inversa.

## <span id="page-24-0"></span> **Como substituir o painel frontal Dell Studio XPS™ 435T/9000 Manual de serviço**

ADVERTENCIA: Antes de trabalhar na parte interna do computador, siga as instruções de segurança fornecidas com o computador. Para obter<br>mais informações sobre as práticas de segurança recomendadas, consulte a página inicia

- 1. Execute os procedimentos descritos em [Antes de começar](file:///C:/data/systems/435T/pb/SM/before.htm#wp1180146).
- 2. Remova a tampa do computador (consulte [Como recolocar a tampa do computador\)](file:///C:/data/systems/435T/pb/SM/cover_re.htm#wp1188605).
- 3. Empurre a alavanca para liberar o painel frontal do computador.
- 4. Gire o painel frontal, removendo-o do computador.
- 5. Desconecte do painel frontal o cabo de luz de fundo do emblema.

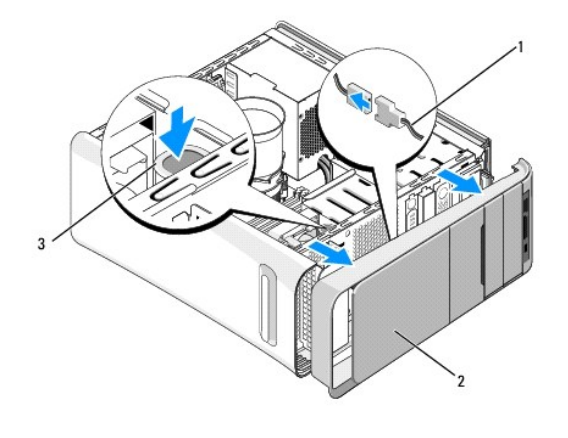

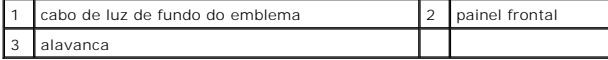

- 6. Remova a luz de fundo do emblema (consulte [Como recolocar a luz de fundo do emblema](file:///C:/data/systems/435T/pb/SM/badgeass.htm#wp1188605)).
- 7. Coloque o painel frontal em um local seguro.

NOTA: Anote a Etiqueta de serviço/Código de serviço expresso do computador, localizado em uma etiqueta sob o painel FlexBay. Você precisará<br>da Etiqueta de serviço/Código de serviço expresso para identificar seu computador

- 8. Para recolocar o painel frontal, recoloque a luz de fundo do emblema (consulte [Como recolocar a luz de fundo do emblema\)](file:///C:/data/systems/435T/pb/SM/badgeass.htm#wp1188605).
- 9. Alinhe o painel frontal com a parte dianteira do computador.
- 10. Empurre o painel frontal em direção à parte frontal do computador até encaixá-lo no lugar.
- 11. Recoloque a tampa do computador (consulte [Como recolocar a tampa do computador\)](file:///C:/data/systems/435T/pb/SM/cover_re.htm#wp1188605).

# <span id="page-25-0"></span> **Como recolocar o(s) módulo(s) de memória**

**Dell Studio XPS™ 435T/9000 Manual de serviço** 

- ADVERTENCIA: Antes de trabalhar na parte interna do computador, siga as instruções de segurança fornecidas com o computador. Para obter<br>mais informações sobre as práticas de segurança recomendadas, consulte a página inicia
- 1. Execute os procedimentos descritos em [Antes de começar](file:///C:/data/systems/435T/pb/SM/before.htm#wp1180146).
- 2. Remova a tampa do computador (consulte [Como recolocar a tampa do computador\)](file:///C:/data/systems/435T/pb/SM/cover_re.htm#wp1188605).
- 3. Localize os módulos de memória na placa de sistema (consulte [Componentes da placa de sistema](file:///C:/data/systems/435T/pb/SM/techov.htm#wp1210162)).
- 4. Pressione o clipe de fixação em cada extremidade do conector do módulo de memória.

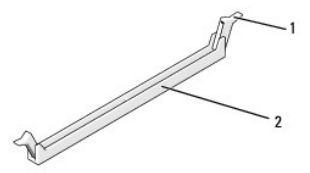

clipe de fixação  $\begin{bmatrix} 2 \\ \end{bmatrix}$  conector do módulo de memória

5. Segure o módulo e puxe-o para cima.

Se tiver dificuldade para retirar o módulo, mova-o com cuidado para a frente e para trás até removê-lo do conector.

- **AVISO: Não instale módulos de memória ECC.**
- AVISO: Se você remover os módulos de memória originais do computador durante um upgrade de memória, mantenha-os separados dos novos<br>módulos, mesmo que eles tenham sido adquiridos da Dell™. Se possível, não use um módulo d **conectores DIMM 1, 3 e 5.**
- 6. Instale um único módulo de memória no conector DIMM 1 (conector azul), o segundo conector mais próximo do processador, antes de instalar módulos nos outros conectores.

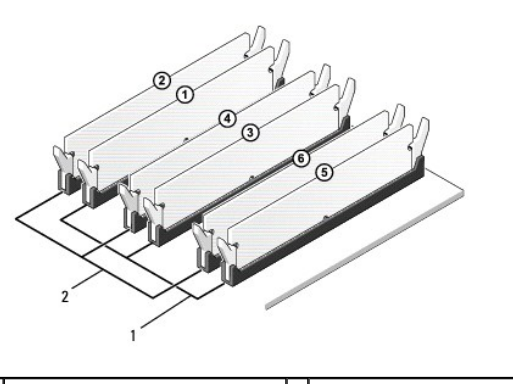

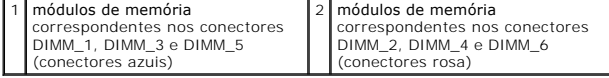

7. Alinhe o entalhe da base do módulo com a aba do conector.

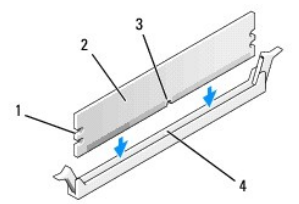

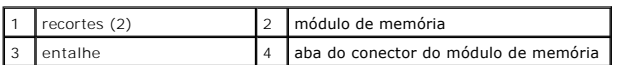

## **AVISO: Para evitar danos ao módulo de memória, pressione-o contra o conector aplicando a mesma força a cada uma de suas extremidades.**

8. Insira o módulo no conector, até que ele se encaixe na posição.

Se você inserir o módulo corretamente, os clipes de fixação se encaixarão com um estalo nos recortes em cada extremidade do módulo.

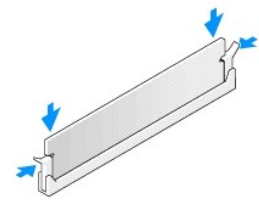

- 9. Recoloque a tampa do computador (consulte [Como recolocar a tampa do computador\)](file:///C:/data/systems/435T/pb/SM/cover_re.htm#wp1188605).
- 10. Conecte o computador e os dispositivos às tomadas elétricas e ligue-os.
- 11. Se aparecer uma mensagem indicando que o tamanho da memória foi mudado, pressione <F1> para continuar.
- 12. Faça logon no computador.
- 13. Clique com o botão direito no ícone **Meu computador** da área de trabalho do Microsoft® Windows® e clique em **Propriedades**.
- 14. Clique na guia **Geral**.
- 15. Para saber se a memória está instalada corretamente, verifique a quantidade de memória (RAM) indicada.

## <span id="page-27-0"></span> **Como recolocar a fonte de alimentação**

**Dell Studio XPS™ 435T/9000 Manual de serviço** 

- ADVERTENCIA: Antes de trabalhar na parte interna do computador, siga as instruções de segurança fornecidas com o computador. Para obter<br>mais informações sobre as práticas de segurança recomendadas, consulte a página inicia
- ADVERTENCIA: Para proteção contra choque elétrico, ferimentos provocados pelo movimento das pás do ventilador ou contra outros ferimentos,<br>sempre desligue o computador da tomada elétrica antes de abrir a tampa.
- AVISO: Não execute as etapas a seguir a menos que você esteja familiarizado com a remoção e substituição de hardware. A execução incorreta<br>dessas etapas pode danificar o computador. Para obter assistência técnica, consulte
- 1. Execute os procedimentos descritos em **[Antes de começar](file:///C:/data/systems/435T/pb/SM/before.htm#wp1180146)**.
- 2. Remova a tampa do computador (consulte [Como recolocar a tampa do computador\)](file:///C:/data/systems/435T/pb/SM/cover_re.htm#wp1188605).

**AVISO: Observe o local e a ID de cada conector de alimentação antes de desconectar os cabos da fonte de alimentação.**

3. Siga os cabos de alimentação CC que derivam da fonte de alimentação e desconecte cada cabo de alimentação conectado.

**NOTA: Preste atenção ao roteamento dos cabos de alimentação CC no chassi do computador ao removê-los da** placa de sistema e das unidades.<br>Ao serem reinstalados, esses cabos precisam ser roteados corretamente para evitar q

4. Remova os quatro parafusos que prendem a fonte de alimentação à parte traseira do chassi do computador.

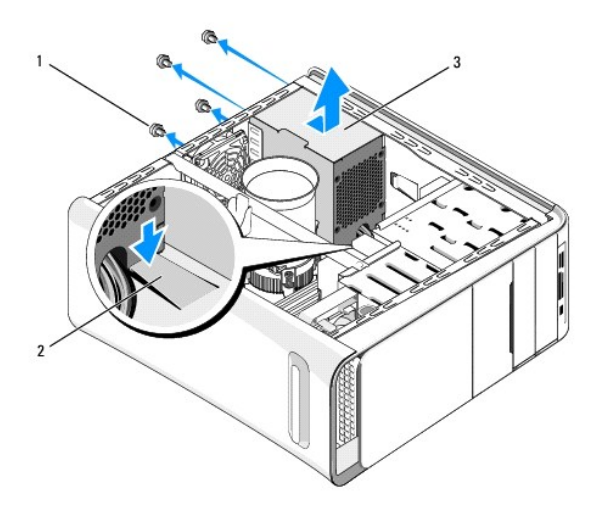

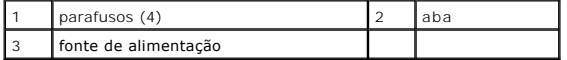

- 5. Empurre a aba para baixo e deslize a fonte de alimentação em direção à parte dianteira do computador levantando-a.
- 6. Insira a nova fonte de alimentação, deslizando-a na direção da parte traseira do computador.
- **A** ADVERTÊNCIA: Se todos os parafusos não forem recolocados e apertados, isso pode provocar choque elétrico, pois esses parafusos são parte **importante do sistema de conexão à terra.**
- 7. Recoloque os quatro parafusos que prendem a fonte de alimentação à parte traseira do chassi do computador.

**AVISO: Os cabos precisam ser posicionados de maneira correta para evitar que sejam danificados.**

8. Reconecte os cabos de alimentação CC à placa de sistema e às unidades.

*N* NOTA: Verifique todas as conexões dos cabos para garantir que estejam firmes.

- 9. Recoloque a tampa do computador (consulte [Como recolocar a tampa do computador\)](file:///C:/data/systems/435T/pb/SM/cover_re.htm#wp1188605).
- 10. Conecte o computador e os dispositivos às tomadas elétricas e ligue-os.

### <span id="page-29-0"></span> **Como substituir a placa de sistema Dell Studio XPS™ 435T/9000 Manual de serviço**

- ADVERTENCIA: Antes de trabalhar na parte interna do computador, siga as instruções de segurança fornecidas com o computador. Para obter<br>mais informações sobre as práticas de segurança recomendadas, consulte a página inicia
- AVISO: Não execute as etapas a seguir a menos que você esteja familiarizado com a remoção e substituição de hardware. A execução incorreta<br>dessas etapas pode danificar a placa de sistema. Para obter assistência técnica, co
- 1. Execute os procedimentos descritos em [Antes de começar](file:///C:/data/systems/435T/pb/SM/before.htm#wp1180146).
- 2. Remova a tampa do computador (consulte [Como recolocar a tampa do computador\)](file:///C:/data/systems/435T/pb/SM/cover_re.htm#wp1188605).
- 3. Remova todas as placas de expansão da placa de sistema (consulte [Como trocar uma placa PCI Express](file:///C:/data/systems/435T/pb/SM/cards.htm#wp1196580)).

**A ADVERTÊNCIA: Embora o conjunto do ventilador e dissipador de calor do processador tenha uma cobertura de plástico, ele pode esquentar muito durante a operação normal. Aguarde tempo suficiente até que o conjunto resfrie antes de tocá-lo.** 

- 4. Remova o processador (consulte [Como recolocar o processador](file:///C:/data/systems/435T/pb/SM/cpu.htm#wp1185253)).
- 5. Remova os módulos de memória (consulte <u>Como recolocar o(s) módulo(s) de memória</u>). Anote a posição de instalação dos módulos removidos de cada<br>Soquete para poder instalá-los nos mesmos locais após a troca da placa de
- AVISO: Observe cuidadosamente o posicionamento de cada cabo antes de desconectá-lo para assegurar-se de recolocá-lo na posição correta.<br>Cabos desconectados ou posicionados de forma incorreta poderão causar problemas no com
- 6. Desconecte todos os cabos da placa de sistema.
- 7. Puxe e levante o retentor da placa de expansão removendo-o do computador (se aplicável).
- 8. Remova o parafuso que prende a barra de alinhamento ao chassi.

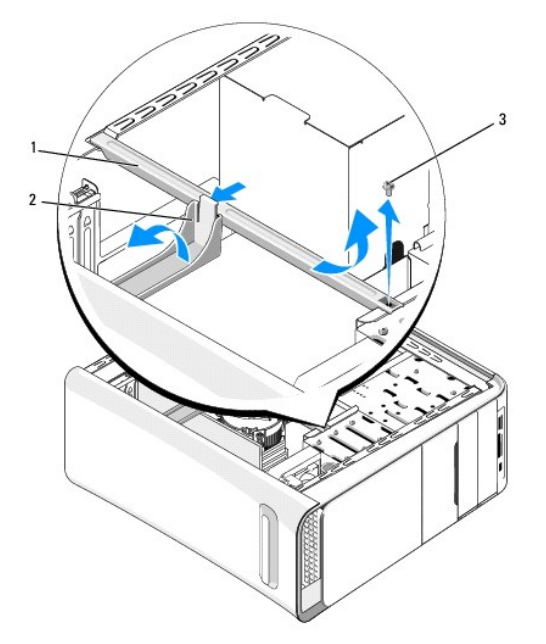

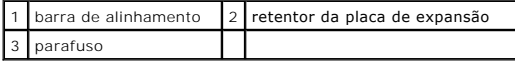

9. Remova os nove parafusos que prendem a placa de sistema ao chassi.

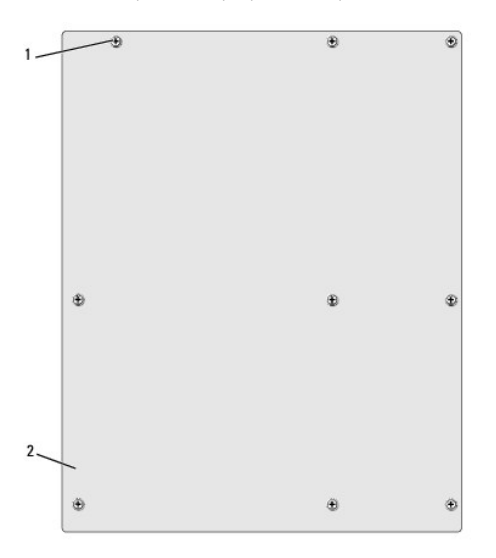

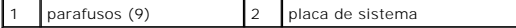

- 10. Levante a placa de sistema e retire-a.
- **AVISO: Se você estiver substituindo a placa de sistema, compare visualmente a nova placa de reposição com a placa existente para ter certeza de que você tem a peça correta.**

**NOTA:** Alguns componentes e conectores em placas de sistema de reposição podem estar em locais diferentes.

**A NOTA:** As configurações de jumpers das placas de sistema de reposição são predefinidas na fábrica.

- 11. Posicione a placa de sistema, alinhando os orifícios dos parafusos da placa com os orifícios dos parafusos do chassi.
- 12. Recoloque os nove parafusos que prendem a placa de sistema ao chassi.
- 13. Conecte os cabos que você removeu da placa de sistema.
- 14. Recoloque os módulos de memória (consulte [Como recolocar o\(s\) módulo\(s\) de memória](file:///C:/data/systems/435T/pb/SM/memory.htm#wp1188716)).
- 15. Recoloque o processador (consulte [Como recolocar o processador\)](file:///C:/data/systems/435T/pb/SM/cpu.htm#wp1185253).
- **AVISO: Certifique-se de que o conjunto do dissipador de calor está corretamente assentado e firme.**
- 16. Recoloque todas as placas de expansão na placa de sistema (consulte [Como trocar uma placa PCI Express](file:///C:/data/systems/435T/pb/SM/cards.htm#wp1196580)).
- 17. Recoloque a tampa do computador (consulte [Como recolocar a tampa do computador\)](file:///C:/data/systems/435T/pb/SM/cover_re.htm#wp1188605).
- 18. Conecte o computador e os dispositivos às tomadas elétricas e ligue-os.
- 19. Atualize o BIOS do sistema, conforme necessário.

**Z** NOTA: Para obter informações sobre a atualização do BIOS do sistema, consulte [Como atualizar o BIOS](file:///C:/data/systems/435T/pb/SM/sys_setu.htm#wp998685).

# <span id="page-31-0"></span> **Configuração do sistema**

**Dell Studio XPS™ 435T/9000 Manual de serviço** 

- $\bullet$  Visão geral
- [Como limpar senhas esquecidas](#page-34-0)
- [Como apagar as configurações do CMOS](#page-35-1)
- Como atualizar o BIOS

## <span id="page-31-1"></span>**Visão geral**

Use a configuração do sistema para:

- l Modificar as informações de configuração do sistema após adicionar, mudar ou remover qualquer hardware do seu computador
- l Definir ou mudar uma opção selecionável pelo usuário como, por exemplo, a senha do usuário
- l Ler a quantidade atual de memória ou definir o tipo de disco rígido instalado

**AVISO: Não altere as configurações deste programa, a menos que você seja um usuário de computador experiente. Certas alterações podem causar o funcionamento incorreto do computador.**

<span id="page-31-2"></span>**NOTA**: Antes de alterar a configuração do sistema, é recomendável que você anote as informações da tela de configuração do sistema para referência<br>futura.

## **Como entrar na configuração do sistema**

- 1. Ligue (ou reinicie) o computador.
- 2. Quando o logotipo azul da DELL™ for exibido, aguarde o prompt F2 aparecer e pressione a tecla <F2> imediatamente.
	- **NOTA:** O prompt F2 indica que o teclado foi inicializado. Esse prompt pode aparecer muito rapidamente. Portanto, você precisa estar muito atento para vê-lo e pressionar a tecla <F2> imediatamente. Se você pressionar <F2> antes de ser solicitado a fazê-lo, esta ação será perdida. Se você esperar demais e o logotipo do sistema operacional aparecer, continue aguardando até que a área de trabalho do Microsoft® Windows<sup>®</sup> seja<br>mostrada. Em seguida, desligue o computador (consulte <u>Como desligar o computador</u>).

#### **Telas de Configuração do sistema**

As telas de configuração do sistema mostram informações sobre a configuração atual ou sobre as configurações do computador que podem ser alteradas. As<br>informações na tela são divididas em três áreas: a lista de opções, o c

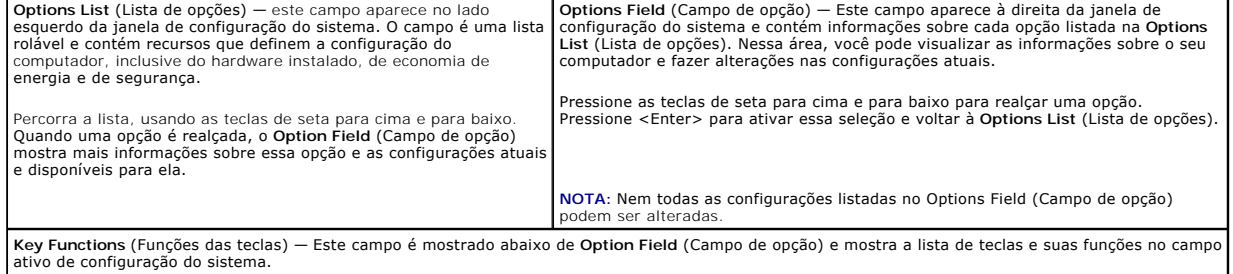

## **Opções de configuração do sistema**

**A** NOTA: Dependendo do computador e dos dispositivos instalados, os itens desta seção podem ou não aparecer exatamente como descritos aqui.

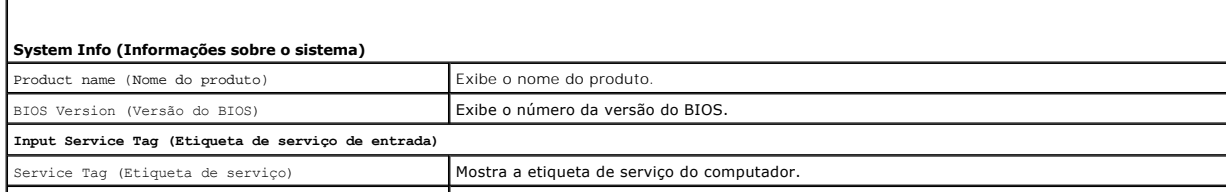

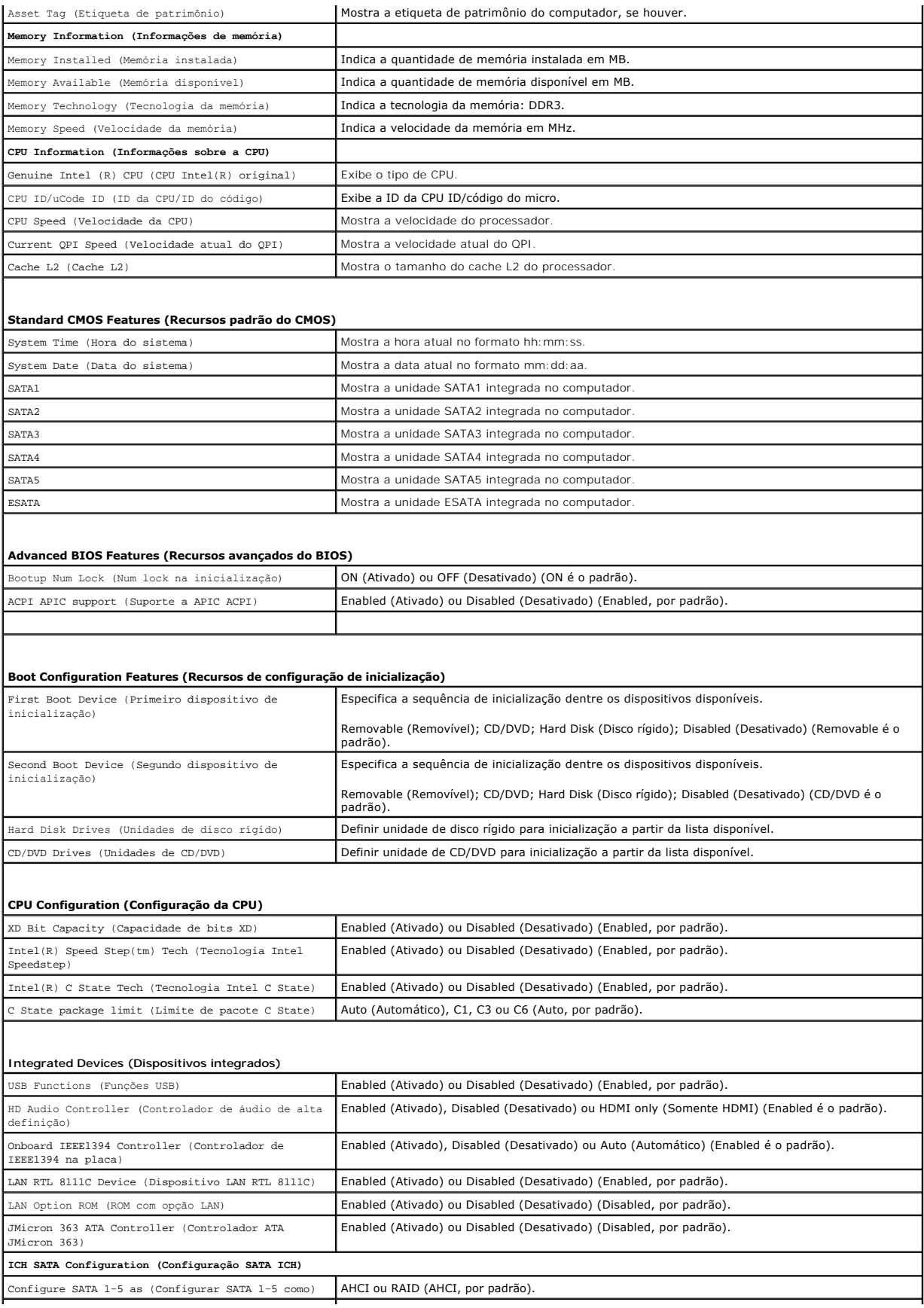

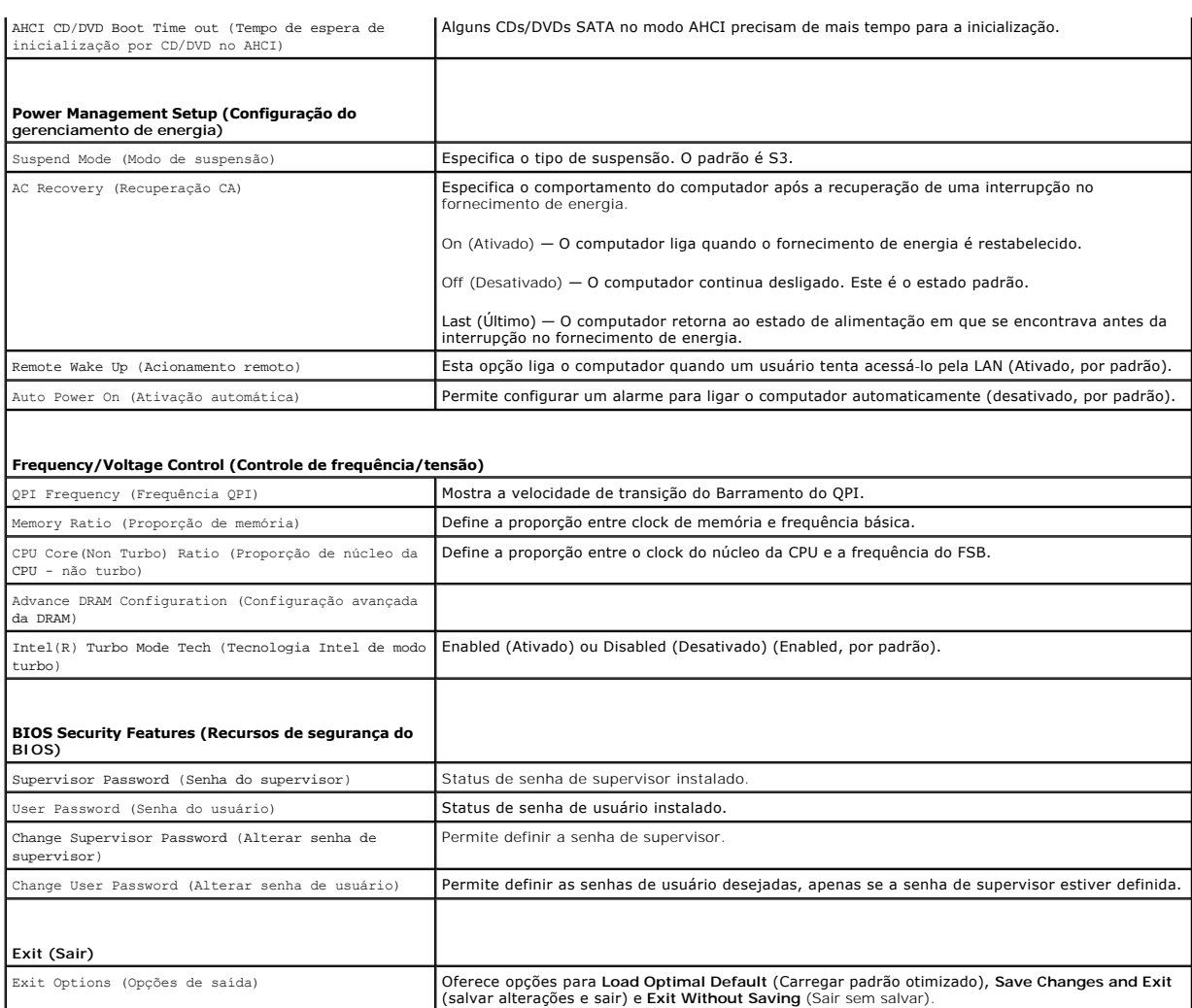

## **Sequência de inicialização**

Este recurso permite alterar a sequência de inicialização dos dispositivos.

#### **Opções de inicialização**

- l **Hard Drive** (Disco Rígido) O computador tentará inicializar a partir do disco rígido principal. Se não houver nenhum sistema operacional na unidade, o computador gerará uma mensagem de erro.
- 1 **CD/DVD Drive** (Unidade de CD/DVD) O computador tenta inicializar a partir da unidade de CD/DVD. Se nenhum CD/DVD estiver na unidade ou se o<br>CD/DVD não tiver nenhum sistema operacional, será gerada uma mensagem de erro
- 1 **USB Flash Device** (Dispositivo flash USB) Insira o dispositivo de memória em uma porta USB e reinicie o computador. Quando F12 = Boot. Menu (F12<br>= Menu de inicialização) for mostrado no canto superior direito da tela

**NOTA**: A inicialização a partir de um dispositivo USB só poderá ser feita se o dispositivo for inicializável. Para certificar-se de que o dispositivo é<br>inicializável, verifique a documentação do dispositivo.

## **Como alterar a sequência de inicialização da inicialização atual**

Você pode usar este recurso para alterar a sequência de inicialização atual, por exemplo: inicializar a partir da unidade de CD/DVD e rodar o Dell Diagnostics<br>da mídia *Drivers and Utilities*. Quando o teste de diagnóstico

- 1. Se você for fazer a inicialização a partir de um dispositivo USB, conecte-o a um conector USB.
- 2. Ligue (ou reinicie) o computador.

3. Quando F2 = Setup, F12 = Boot Menu (F2 = Configuração, F12 = Menu de inicialização) aparecer no canto superior direito da tela, pressione<F12>.

Se você esperar demais e o logotipo do sistema operacional aparecer, continue aguardando até que a área de trabalho do Microsoft<sup>®</sup> Windows<sup>®</sup> seja<br>mostrada. Em seguida, desligue o computador e tente de novo.

O **Boot Device Menu** (Menu de dispositivo de inicialização) será mostrado, com a lista de todos os dispositivos de inicialização disponíveis. Cada dispositivo tem um número ao lado.

4. No **Boot Device Menu** (Menu de dispositivo de inicialização), escolha o dispositivo de onde deseja inicializar.

Por exemplo, se você estiver inicializando em um pen drive USB, realce USB Flash Device (Dispositivo flash USB) e pressione <Enter>.

**NOTA:** A inicialização a partir de um dispositivo USB só poderá ser feita se ele for inicializável. Para verificar se o dispositivo é inicializável, consulte a documentação do dispositivo.

### **Como alterar a sequência de inicialização das futuras inicializações**

- 1. Entre na configuração do sistema (consulte [Como entrar na configuração do sistema](#page-31-2)).
- 2. Use as teclas de seta para realçar a opção de menu **Boot Device Configuration** (Configuração do dispositivo de inicialização) e pressione <Enter> para acessar o menu.

**A NOTA:** Anote a sequência de inicialização atual, para o caso de querer restaurá-la.

- 3. Pressione as teclas de seta para cima e para baixo para mover-se pela lista de dispositivos.
- 4. Pressione o sinal (+) ou (–) para mudar a prioridade de inicialização do dispositivo.

## <span id="page-34-0"></span>**Como limpar senhas esquecidas**

ADVERTENCIA: Antes de trabalhar na parte interna do computador, siga as instruções de segurança fornecidas com o computador. Para obter<br>mais informações sobre as práticas de segurança recomendadas, consulte a página inicia **www.dell.com/regulatory\_compliance.** 

**ADVERTÊNCIA: O computador precisa ser desconectado da tomada elétrica para que a configuração de senha seja removida.** 

- 1. Execute os procedimentos descritos em [Antes de começar](file:///C:/data/systems/435T/pb/SM/before.htm#wp1180146).
- 2. Remova a tampa do computador (consulte [Como recolocar a tampa do computador\)](file:///C:/data/systems/435T/pb/SM/cover_re.htm#wp1188605)
- 3. Localize o conector de senha de 2 pinos (PSWD) na placa de sistema (consulte [Componentes da placa de sistema](file:///C:/data/systems/435T/pb/SM/techov.htm#wp1210162)).

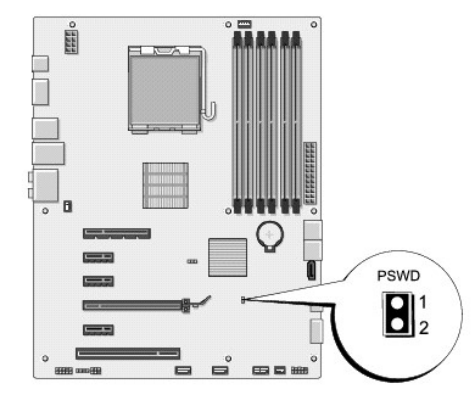

- 4. Remova do conector o plugue de 2 pinos.
- 5. Ative o sistema para limpar a senha.
- 6. Desconecte das tomadas elétricas o computador e todos os dispositivos conectados.
- <span id="page-35-0"></span>7. Recoloque o plugue de 2 pinos para ativar o recurso de senha.
- 8. Recoloque a tampa do computador (consulte [Como recolocar a tampa do computador\)](file:///C:/data/systems/435T/pb/SM/cover_re.htm#wp1188605)
- 9. Conecte o computador e os dispositivos às tomadas elétricas e ligue-os.

## <span id="page-35-1"></span>**Como apagar as configurações do CMOS**

**A** ADVERTÊNCIA: Antes de iniciar qualquer procedimento desta seção, siga as instruções de segurança fornecidas com o computador.

**ADVERTÊNCIA: O computador precisa ser desconectado da tomada elétrica para que as configurações do CMOS sejam removidas.** 

- 1. Execute os procedimentos descritos em [Antes de começar](file:///C:/data/systems/435T/pb/SM/before.htm#wp1180146).
- 2. Remova a tampa do computador (consulte [Como recolocar a tampa do computador\)](file:///C:/data/systems/435T/pb/SM/cover_re.htm#wp1188605).
- 3. Localize o conector CMOS (CLR\_CMOS) de 3 pinos na placa de sistema (consulte [Componentes da placa de sistema\)](file:///C:/data/systems/435T/pb/SM/techov.htm#wp1210162).

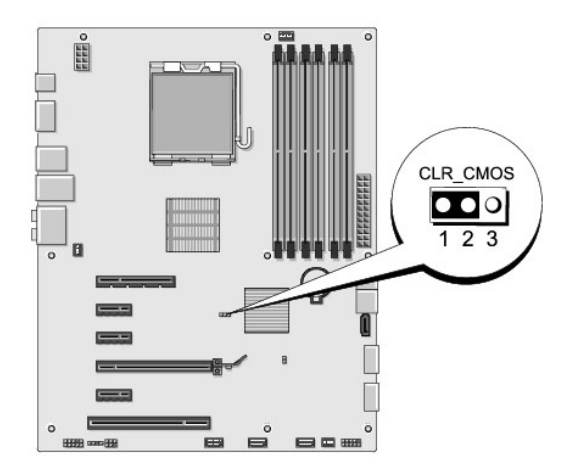

- 4. Remova o plugue de 2 pinos dos pinos 2 e 3 e coloque-o nos pinos 1 e 2.
- 5. Aguarde cerca de cinco segundos para limpar a configuração do CMOS.
- 6. Remova o plugue de 2 pinos dos pinos 1 e 2 e recoloque-o nos pinos 2 e 3.
- 7. Recoloque a tampa do computador (consulte [Como recolocar a tampa do computador\)](file:///C:/data/systems/435T/pb/SM/cover_re.htm#wp1188605).
- 8. Conecte o computador e os dispositivos às tomadas elétricas e ligue-os.

## <span id="page-35-2"></span>**Como atualizar o BIOS**

Se um CD de atualização do BIOS tiver sido fornecido com o novo processador ou nova placa de sistema, atualize o BIOS a partir do CD. Se você não tiver um<br>CD de atualização do BIOS, atualize o BIOS a partir da unidade de d

## **Como atualizar o BIOS a partir da unidade de disco rígido**

- 1. Ligue o computador.
- 2. Localize o arquivo de atualização do BIOS referente ao seu computador no site de suporte da Dell em **support.dell.com** (em Inglês).
	- **NOTA**: Se estiver fora dos EUA, escolha o seu país/região na lista suspensa na parte inferior do site de suporte da Dell e, em seguida, localize o<br>arquivo de atualização do BIOS do seu computador.
- 3. Clique em **Download Now** (Fazer download agora) para baixar o arquivo.
- 4. Se a janela **Export Compliance Disclaimer** (Declaração sobre compatibilidade com leis de exportação) aparecer, clique em **Yes, I Accept this Agreement** (Sim, eu aceito este contrato).

A janela **File Download** (Download de arquivo) será mostrada.

5. Clique em **Save this program to disk** (Salvar este programa no disco) e clique em **OK**.

A janela **Save In** (Salvar em) será mostrada.

6. Clique na seta para baixo para ver o menu **Save In** (Salvar em), selecione **Desktop** (Área de trabalho) e clique em **Save** (Salvar).

O arquivo será salvo na sua área de trabalho.

7. Clique em **Close** (Fechar) quando a janela **Download Complete** (Download concluído) for mostrada.

O ícone do arquivo aparece na sua área de trabalho com um título igual ao do arquivo de atualização do BIOS descarregado anteriormente.

8. Clique duas vezes no ícone do arquivo mostrado na área de trabalho e siga as instruções apresentadas na tela.

## **Como atualizar o BIOS usando um CD**

1. Ligue o computador.

**NOTA:** Se você atualizar o BIOS a partir do CD de atualização, configure o computador para inicializar a partir do CD antes de inseri-lo na unidade.

2. Insira o CD de atualização do BIOS e reinicie o computador.

Siga as instruções que são exibidas na tela. O computador continua a inicializar e atualiza o novo BIOS. Quando a atualização estiver concluída, o<br>computador será reinicializado automaticamente.

- 3. Pressione <F2> durante o POST para entrar no programa de configuração do sistema.
- 4. Clique em **Load Defaults** (Carregar padrões) e em **OK** na janela pop-up para redefinir os padrões do computador.
- 5. Remova da unidade o CD de atualização do BIOS.
- 6. Pressione <Esc> e clique em **Yes** (Sim) na janela pop-up para salvar as alterações à configuração.
- 7. A atualização do BIOS é concluída, e o computador é reiniciado automaticamente.

# <span id="page-37-0"></span> **Visão geral técnica**

**Dell Studio XPS™ 435T/9000 Manual de serviço** 

- [Vista interna do computador](#page-37-1)
- [Componentes da placa de sistema](#page-37-2)
- ADVERTENCIA: Antes de trabalhar na parte interna do computador, siga as instruções de segurança fornecidas com o computador. Para obter<br>mais informações sobre as práticas de segurança recomendadas, consulte a página inicia

## <span id="page-37-1"></span>**Vista interna do computador**

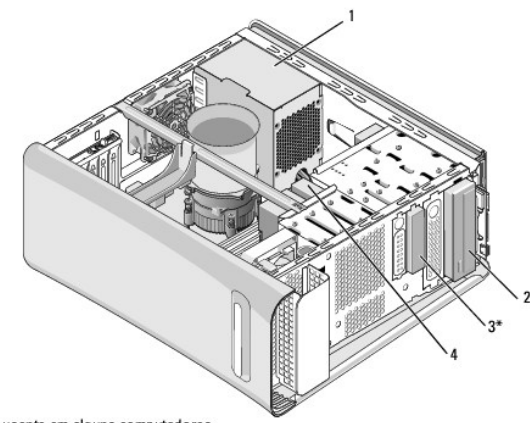

\* Ausente em alguns computadores

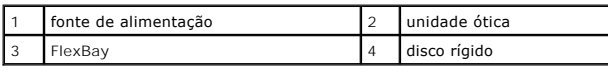

<span id="page-37-2"></span>**Componentes da placa de sistema** 

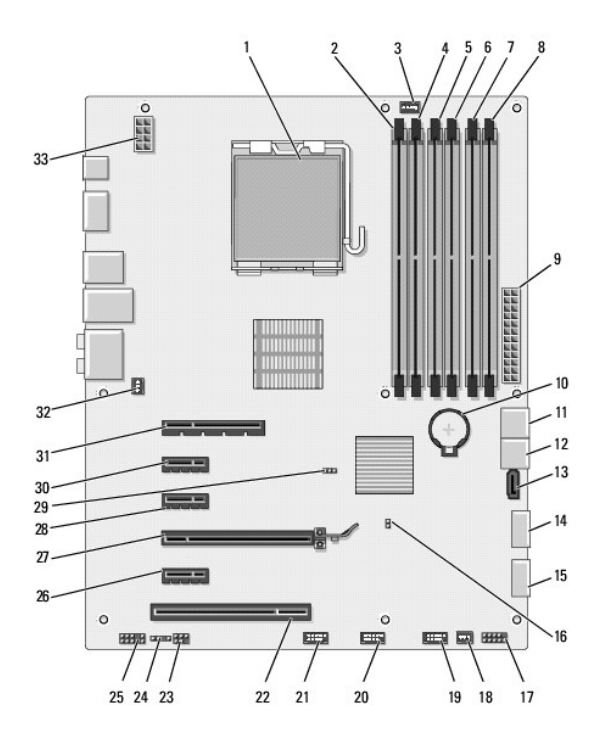

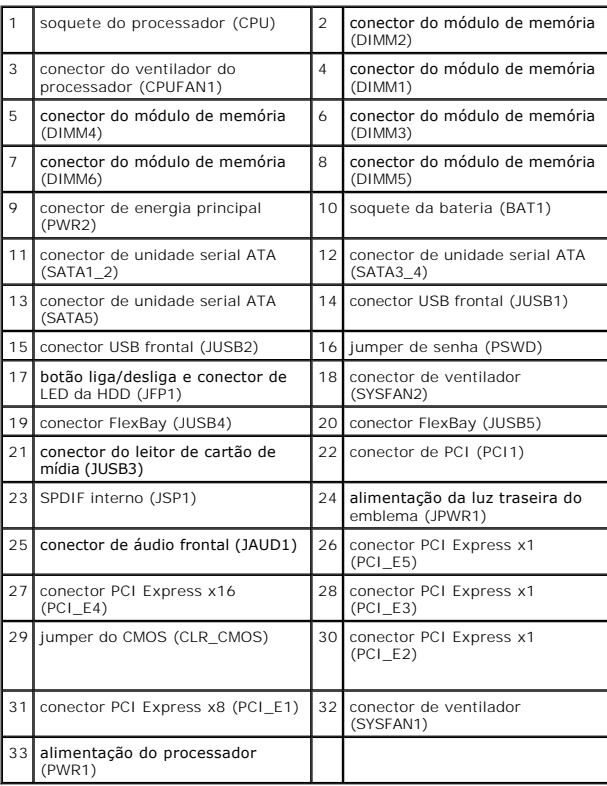

### **Dell Studio XPS™ 435T/9000 Manual de serviço**

**NOTA:** Uma NOTA indica informações importantes para utilizar melhor o computador.

**AVISO: Um AVISO indica um potencial de riscos ao hardware ou a perda de dados e descreve como evitar o problema.** 

**ADVERTÊNCIA: Uma ADVERTÊNCIA indica um potencial de danos à propriedade, de lesões corporais ou mesmo de morte.** 

## **As informações deste documento estão sujeitas a alteração sem aviso prévio © 2009 Dell Inc. Todos os direitos reservados.**

É terminantemente proibida qualquer forma de reprodução destes materiais sem a permissão por escrito da Dell Inc.

Marcas comerciais usadas neste texto: *Dell,* o logotipo da *DELL* e *Studio XP*S **são marcas comerciais da Dell Inc.;** I*ntel* é uma ma**rca registrada da Intel Corporation nos Estados**<br>Unidos e em outr**os países; Microsof** 

Outras marcas e nomes comerciais podem ser usados neste documento como referência às entidades proprietárias dessas marcas e nomes, ou a seus produtos. A Dell Inc.<br>declara que não tem interesse de propriedade sobre marcas

Março de 2009 Rev. A00

## <span id="page-40-0"></span> **Como recolocar a tampa superior Dell Studio XPS™ 435T/9000 Manual de serviço**

ADVERTENCIA: Antes de trabalhar na parte interna do computador, siga as instruções de segurança fornecidas com o computador. Para obter<br>mais informações sobre as práticas de segurança recomendadas, consulte a página inicia

- 1. Execute os procedimentos descritos em [Antes de começar](file:///C:/data/systems/435T/pb/SM/before.htm#wp1180146).
- 2. Remova a tampa do computador (consulte [Como recolocar a tampa do computador\)](file:///C:/data/systems/435T/pb/SM/cover_re.htm#wp1188605).
- 3. Remova o painel frontal (consulte [Como substituir o painel frontal\)](file:///C:/data/systems/435T/pb/SM/front.htm#wp1187708).
- 4. Remova os dois parafusos que prendem a tampa superior ao computador.
- 5. Desconecte os cabos do painel de E/S superior.

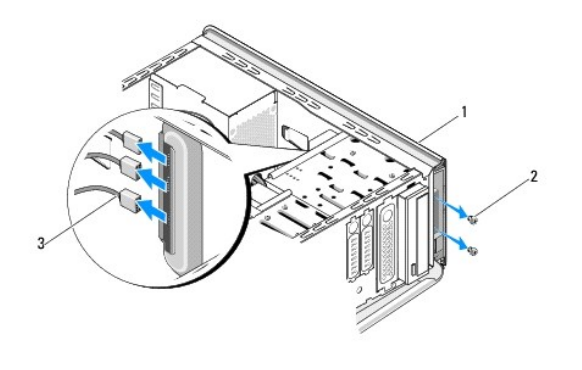

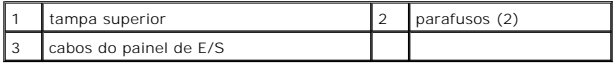

- 6. Puxe a aba de liberação com uma mão e deslize a tampa superior para fora do chassi.
- 7. Desconecte da tampa superior o cabo do LED de alimentação.

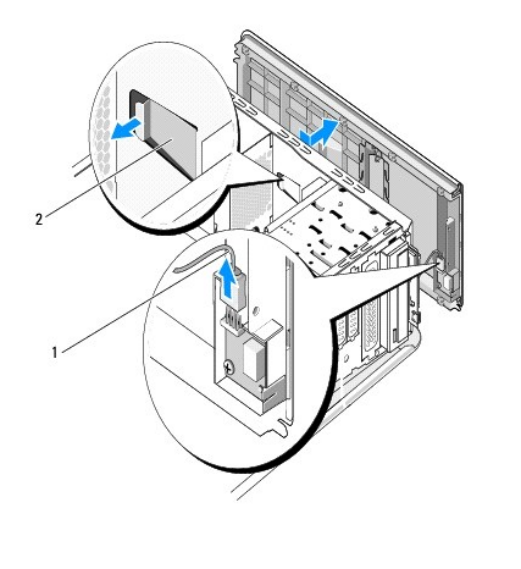

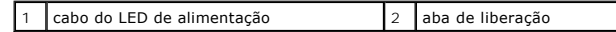

- 8. Remova o painel de E/S (consulte [Como recolocar o painel de E/S\)](file:///C:/data/systems/435T/pb/SM/topio.htm#wp1185096).
- 9. Coloque a tampa superior do computador em um local seguro.
- 10. Para recolocar a tampa superior, execute o procedimento de remoção na ordem inversa.

## <span id="page-42-0"></span> **Como recolocar o painel de E/S Dell Studio XPS™ 435T/9000 Manual de serviço**

ADVERTENCIA: Antes de trabalhar na parte interna do computador, siga as instruções de segurança fornecidas com o computador. Para obter<br>mais informações sobre as práticas de segurança recomendadas, consulte a página inicia

- 1. Execute os procedimentos descritos em [Antes de começar](file:///C:/data/systems/435T/pb/SM/before.htm#wp1180146).
- 2. Remova a tampa do computador (consulte [Como recolocar a tampa do computador\)](file:///C:/data/systems/435T/pb/SM/cover_re.htm#wp1188605).
- 3. Remova o painel frontal (consulte [Como substituir o painel frontal\)](file:///C:/data/systems/435T/pb/SM/front.htm#wp1187708).
- 4. Remova a tampa superior (consulte [Como recolocar a tampa superior\)](file:///C:/data/systems/435T/pb/SM/topcover.htm#wp1188605).
- 5. Desconecte da placa de sistema todos os cabos que estiverem conectados ao painel de E/S.
- 6. Remova os dois parafusos que prendem o painel de E/S à tampa superior.
- 7. Remova cuidadosamente o painel de E/S do computador.

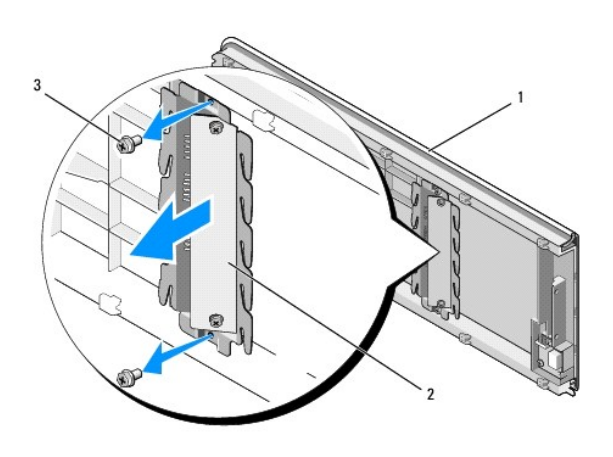

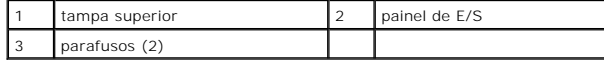

8. Para recolocar o painel de E/S, recoloque os parafusos que prendem o painel de E/S à tampa superior.

9. Recoloque a tampa superior (consulte [Como recolocar a tampa superior](file:///C:/data/systems/435T/pb/SM/topcover.htm#wp1188605)).

- 10. Recoloque os cabos.
- 11. Recoloque o painel frontal (consulte [Como substituir o painel frontal](file:///C:/data/systems/435T/pb/SM/front.htm#wp1187708)).
- 12. Recoloque a tampa do computador (consulte [Como recolocar a tampa do computador\)](file:///C:/data/systems/435T/pb/SM/cover_re.htm#wp1188605).
- 13. Conecte o computador e os dispositivos às tomadas elétricas e ligue-os.